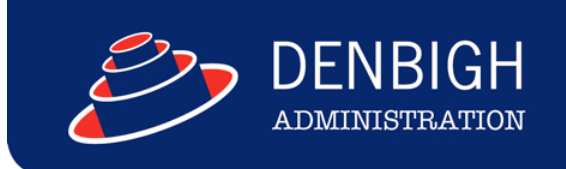

# DENBIGH ADMINISTRATION

# Correspondence Module

**www.denbigh.com.au**

Tel +61 2 4647 1375 Fax +61 2 4647 3410 ABN 21 520 452 006

Macarthur Anglican School Cobbitty Road Cobbitty NSW 2570

PO Box 3166 Narellan NSW 2567 Australia

# **Table of Contents**

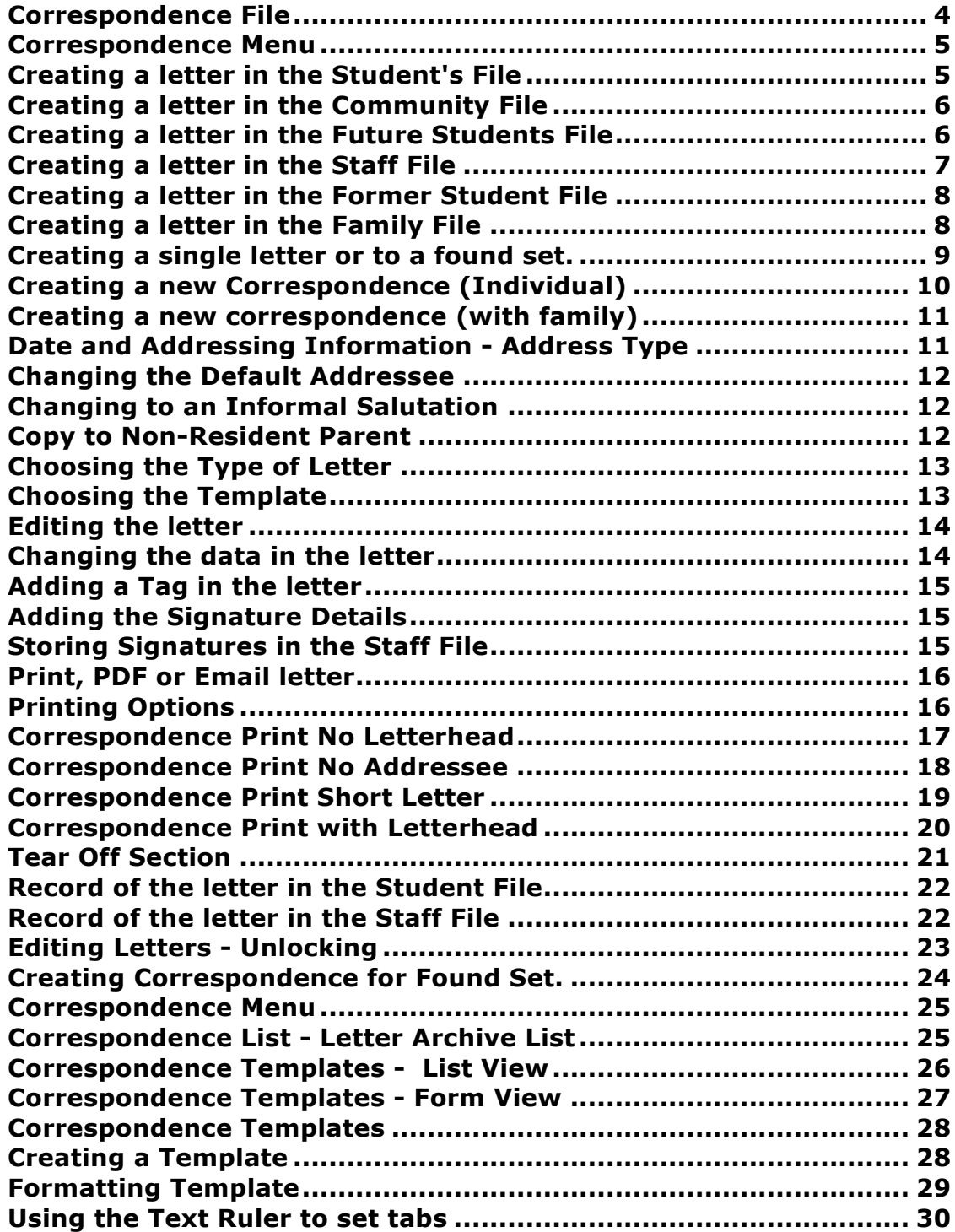

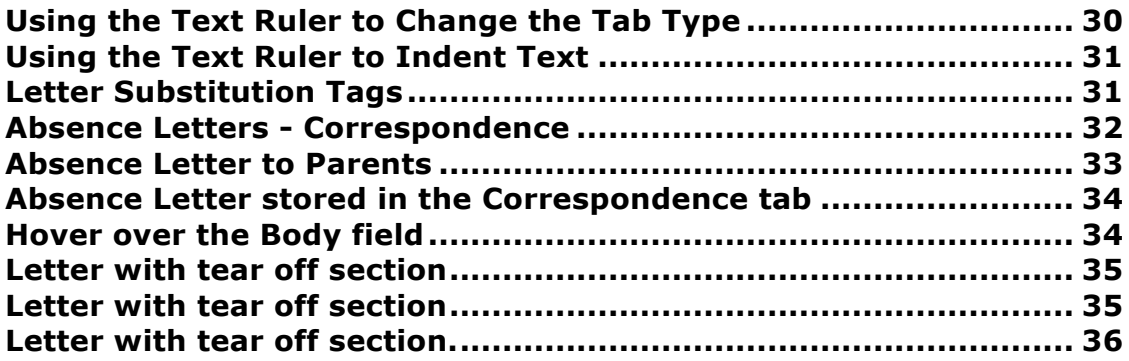

Creating standard letters to merge with Family, Community, Future/Enrolled/Former Students and Staff. It is intended to provide a place where all users can create correspondence to merge with any recipient or group of recipients and save the details with the Community/Staff/Student Record. **Please note** whenever copying any text from another program like Word, always use Paste without formatting Command (apple) option V, or Control Shift V on Windows.

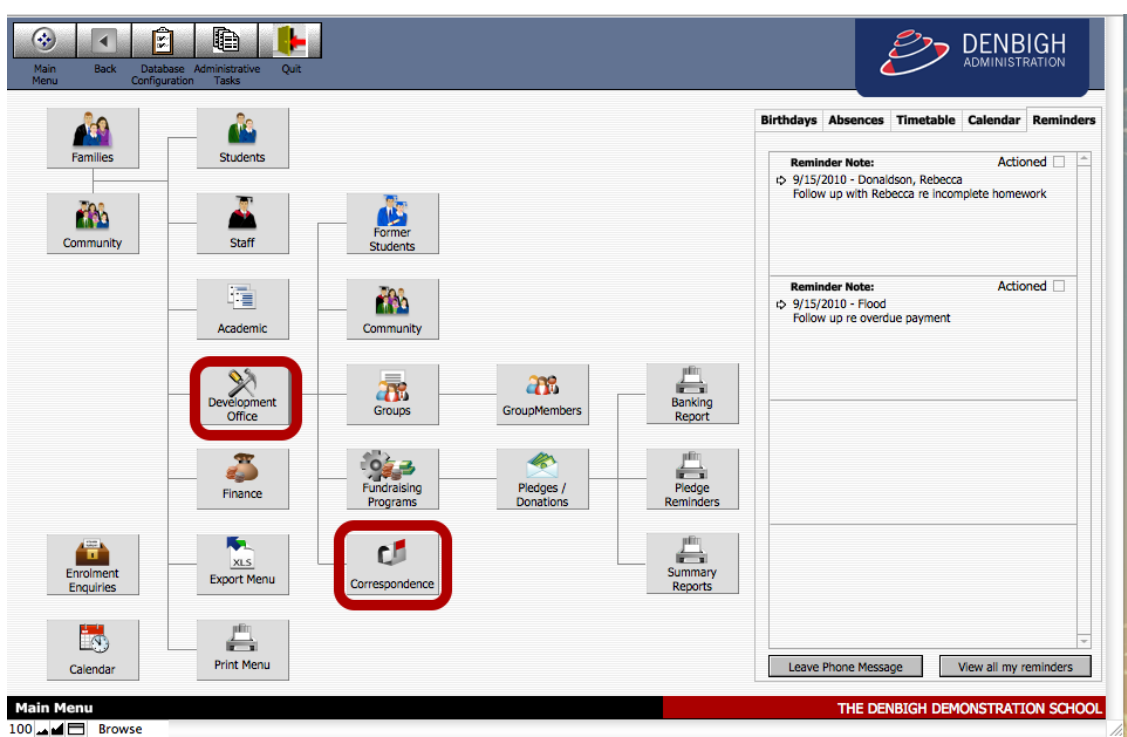

#### **Correspondence File**

Click on the Development Office button and then the Correspondence button.

## **Correspondence Menu**

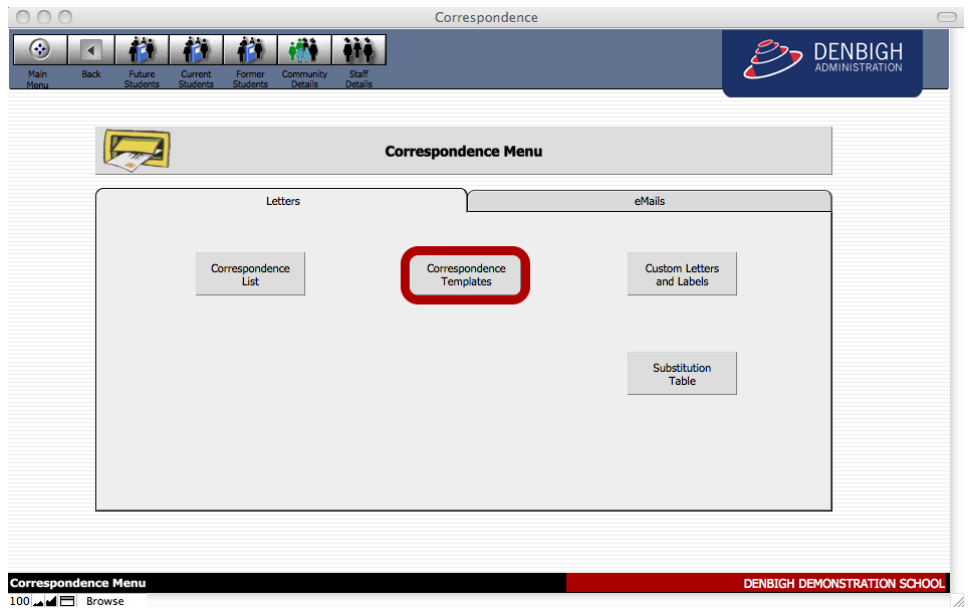

Correspondence Templates button will take you to all the standard letters/correspondence list.

## **Creating a letter in the Student's File**

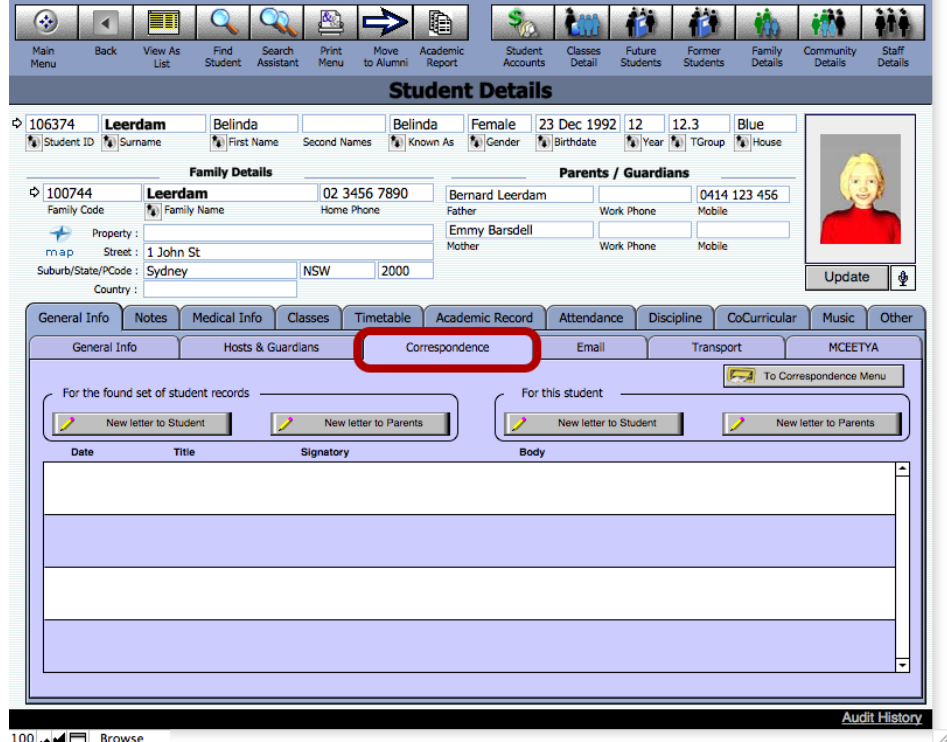

Click on the Correspondence tab.

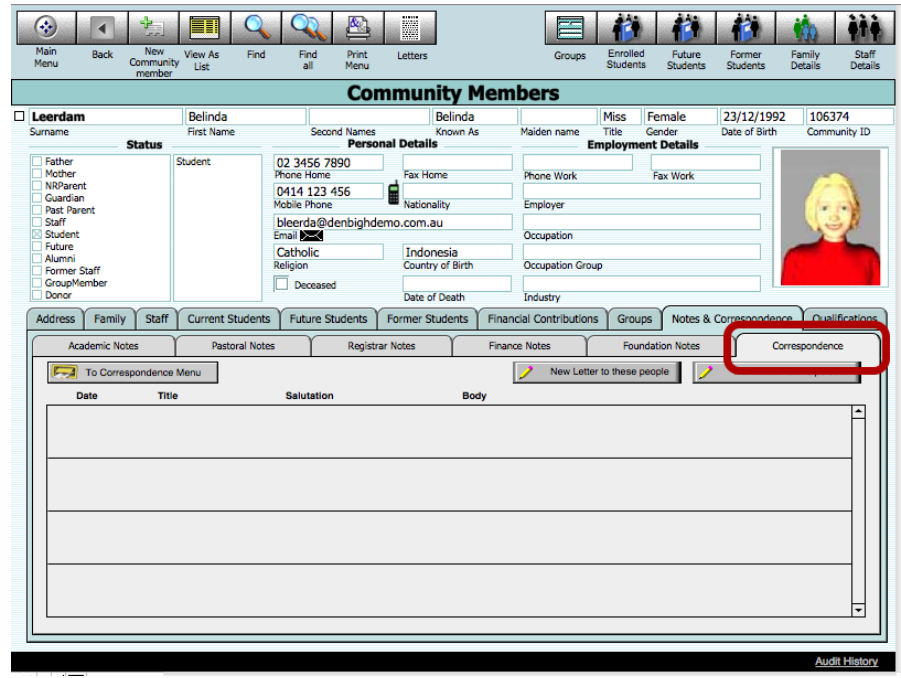

# **Creating a letter in the Community File**

Click on the Notes & Correspondence tab and the the Correspondence tab.

# **Creating a letter in the Future Students File**

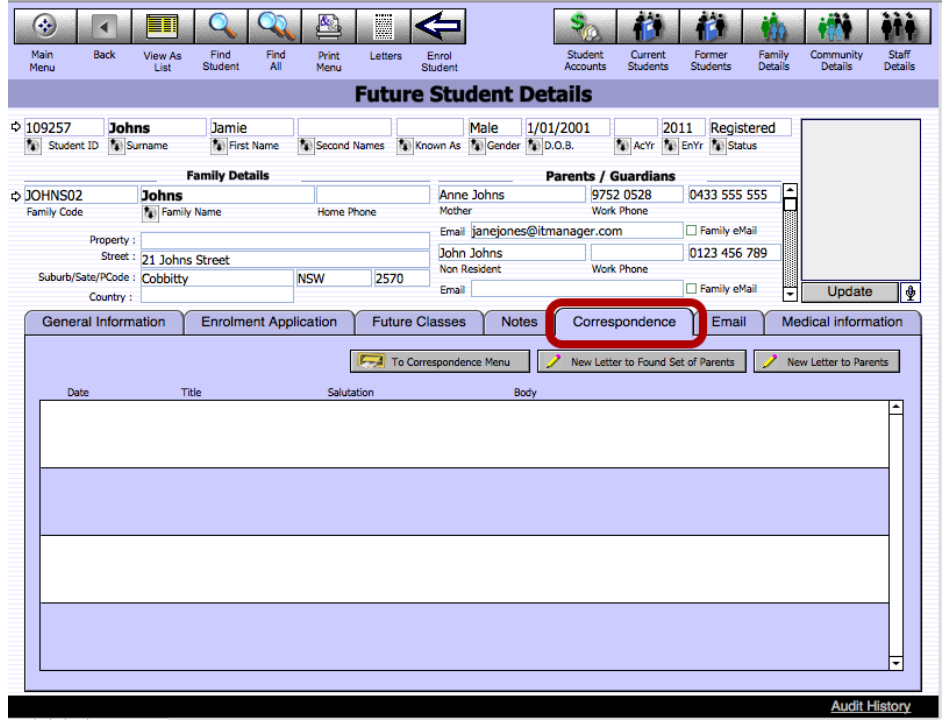

Click on the Correspondence tab.

# **Creating a letter in the Staff File**

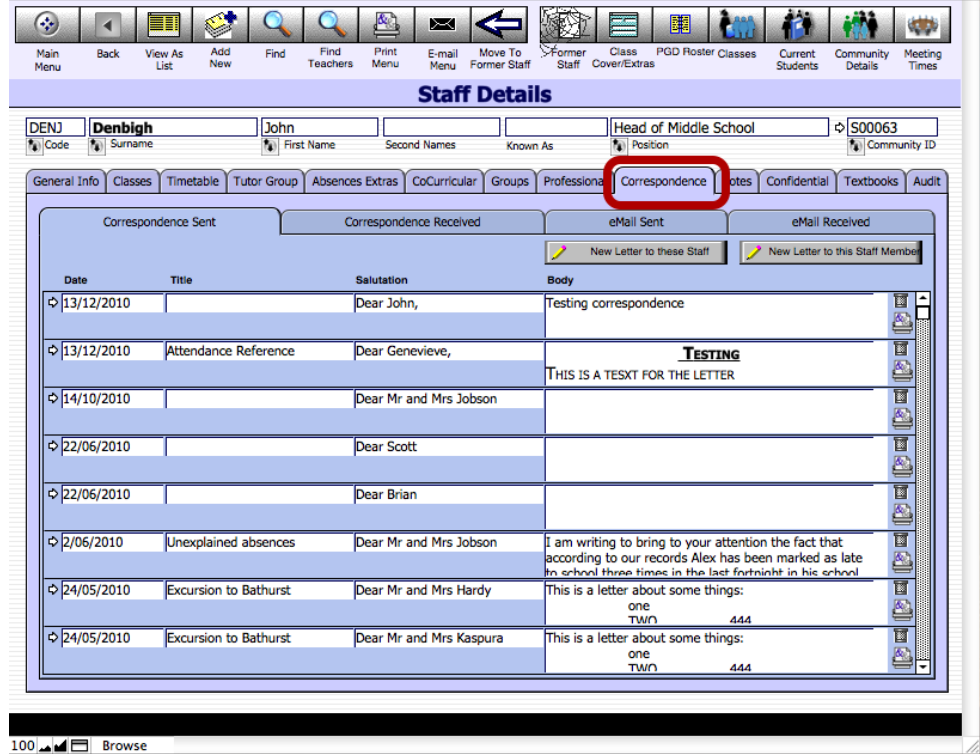

Click on the Correspondence tab.

# **Creating a letter in the Former Student File**

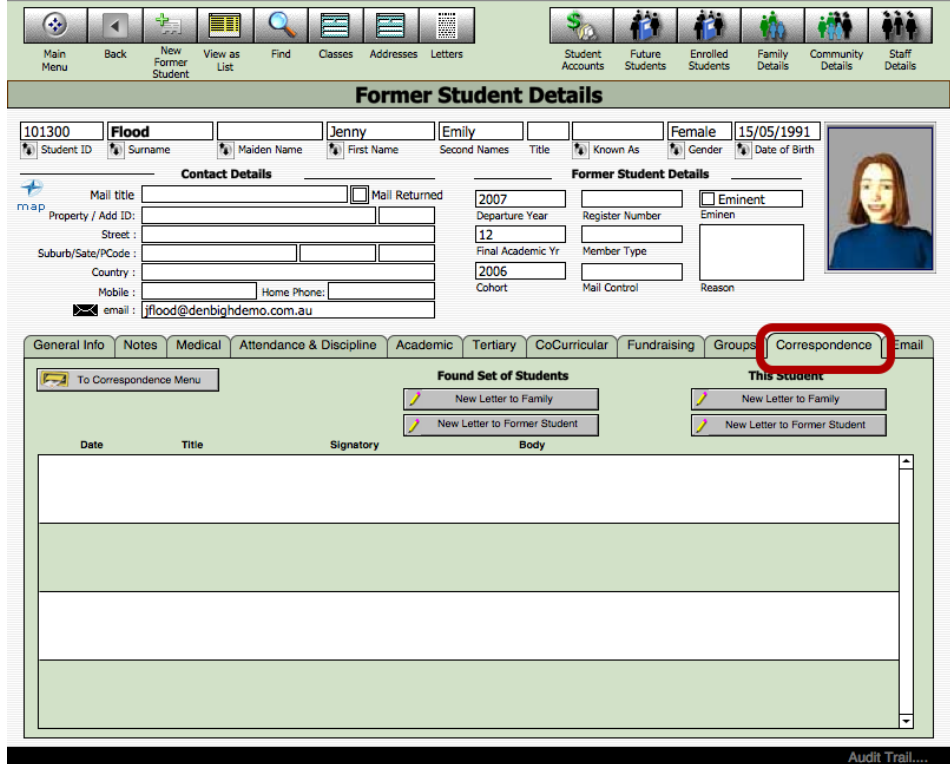

Click on the Correspondence tab.

# **Creating a letter in the Family File**

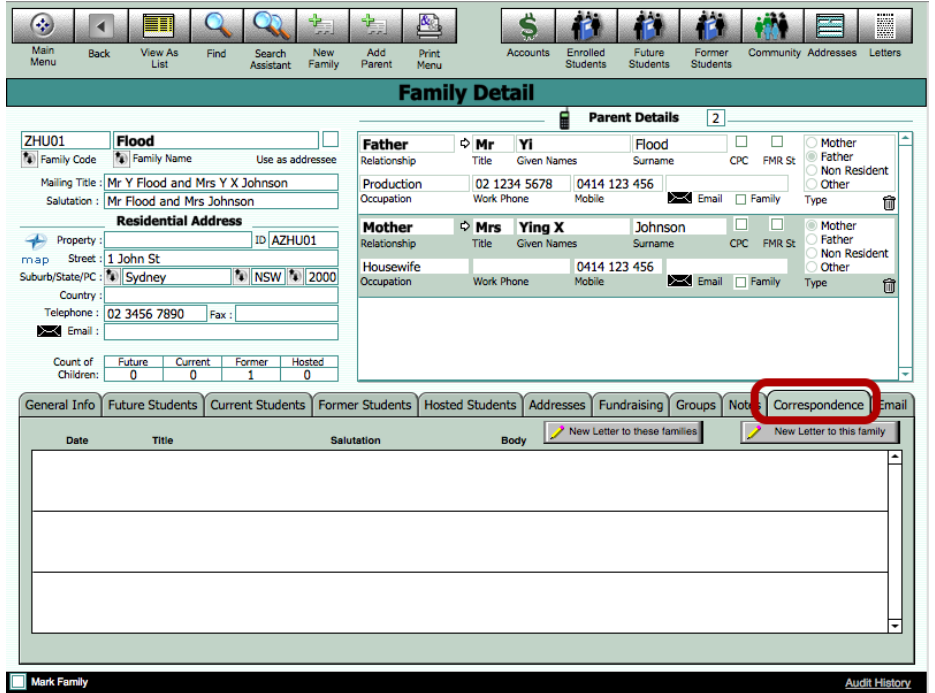

Click the Correspondence tab.

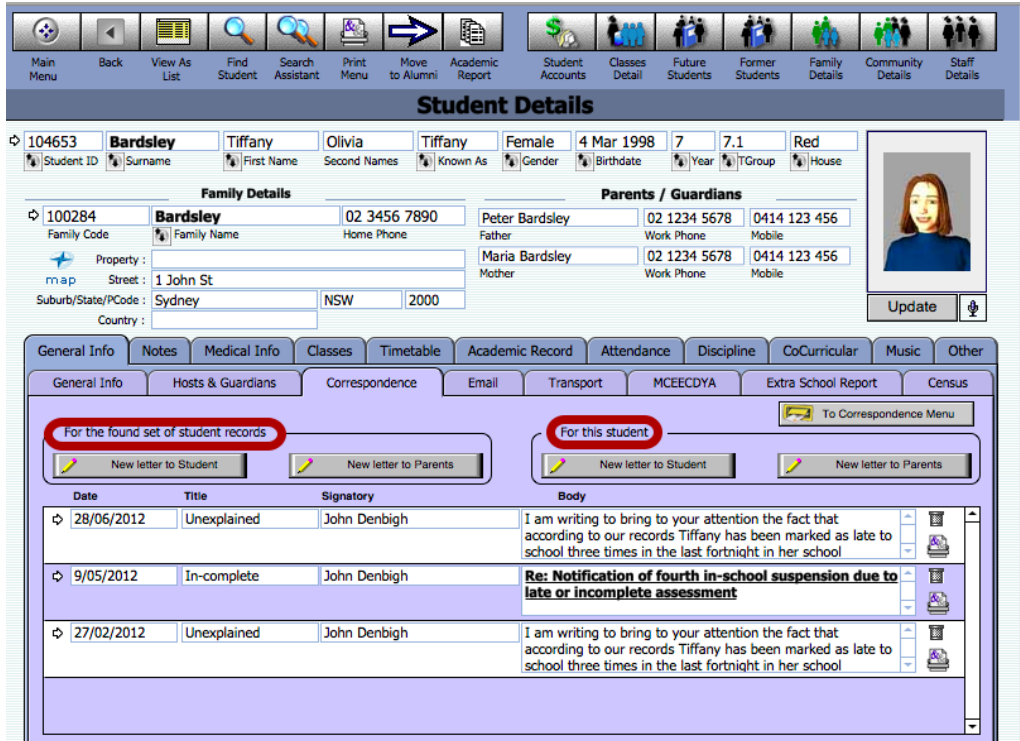

## **Creating a single letter or to a found set.**

When creating a letter you can do a search for a particular group of students/staff/family or community members to send to or to an individual.

# **Creating a new Correspondence (Individual)**

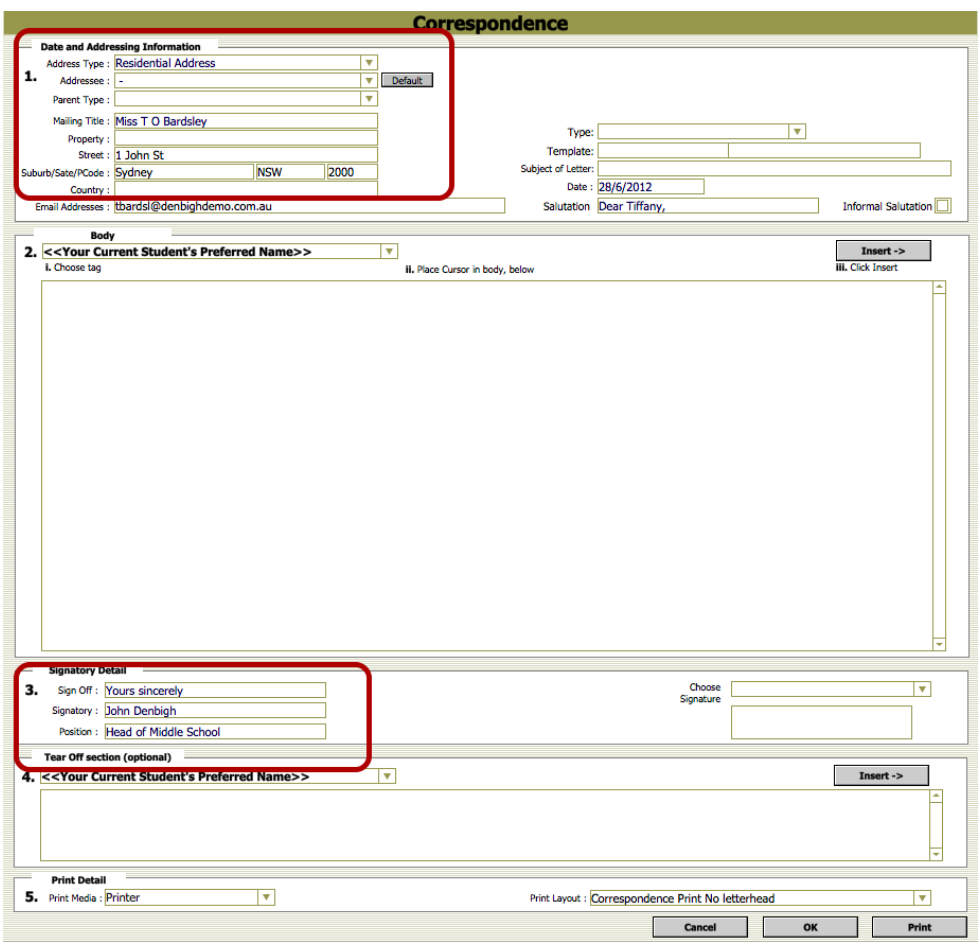

The letter will be blank up until a template is chosen, the address and date have been added automatically. It will automatically enter your details in the Signatory Details.

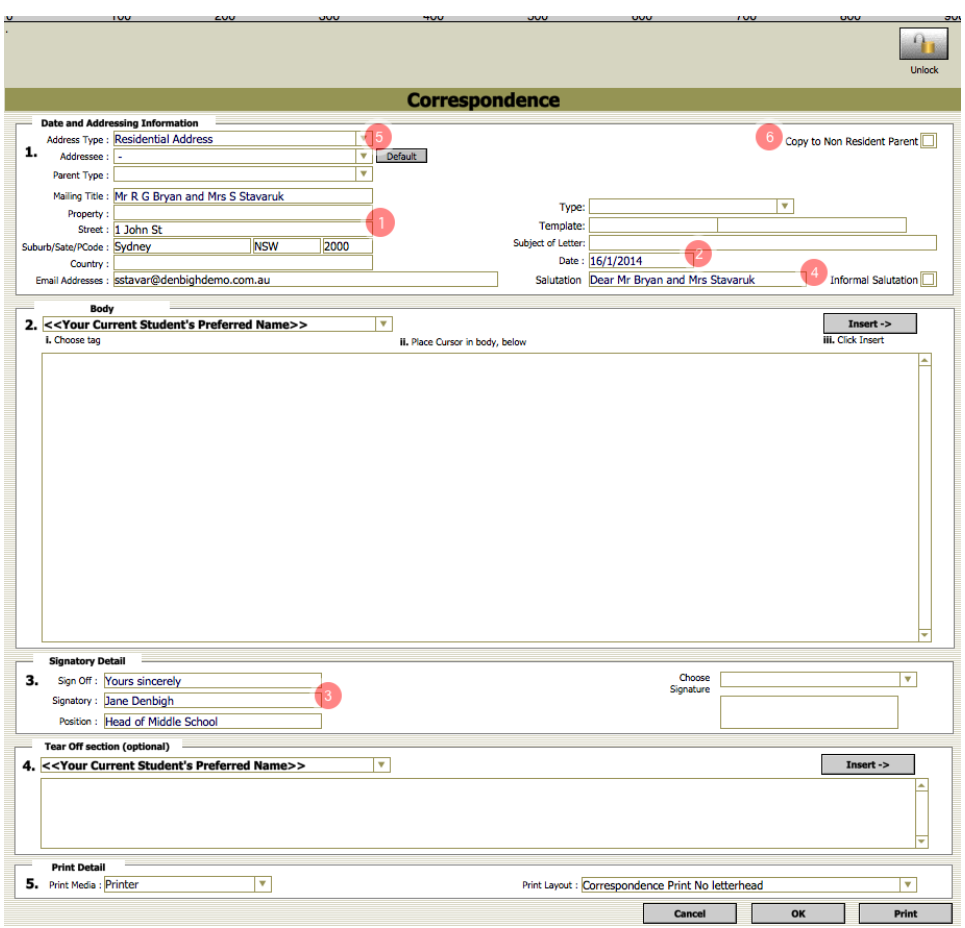

## **Creating a new correspondence (with family)**

The layout is the same for wherever you press the create a new letter for an individual. The system will detect what relationships are valid to the different areas of the database. The letter will be blank up until a template is chosen, the address (1) and date (2) have been added automatically. It will automatically enter your details in the Signatory Details (3). This layout allows the user to change the Salutation (4) to an Informal Salutation and address type (5).

#### **Date and Addressing Information - Address Type**

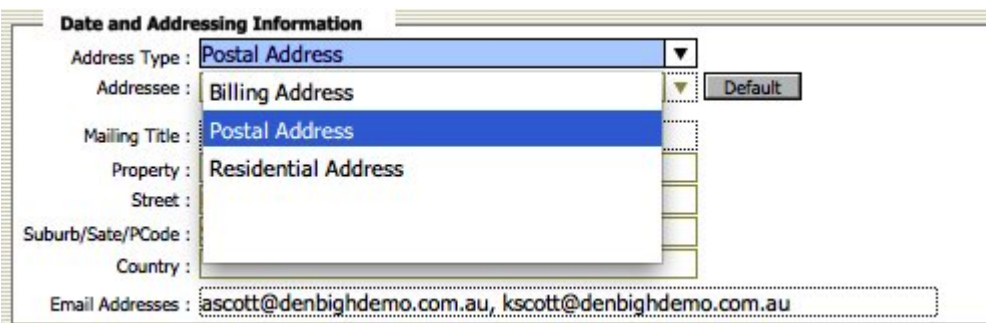

If there is more that one address choose from the drop down list.

## **Changing the Default Addressee**

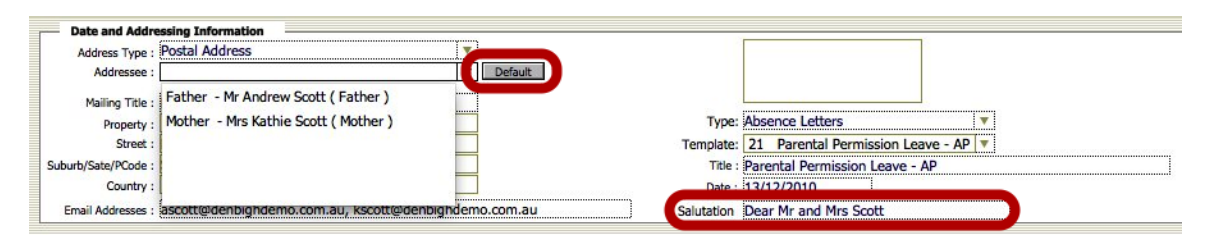

If you want to change the addressee for this time choose from the drop down list, otherwise it will use the default information.

## **Changing to an Informal Salutation**

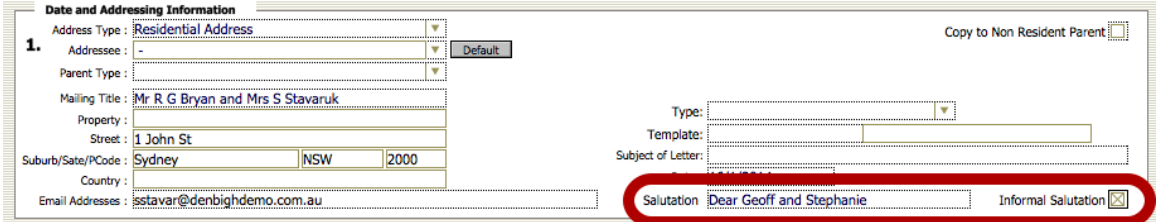

Check the Informal Salutation check box, and the salutation will change to the informal Salutation, using the parents first names.

## **Copy to Non-Resident Parent**

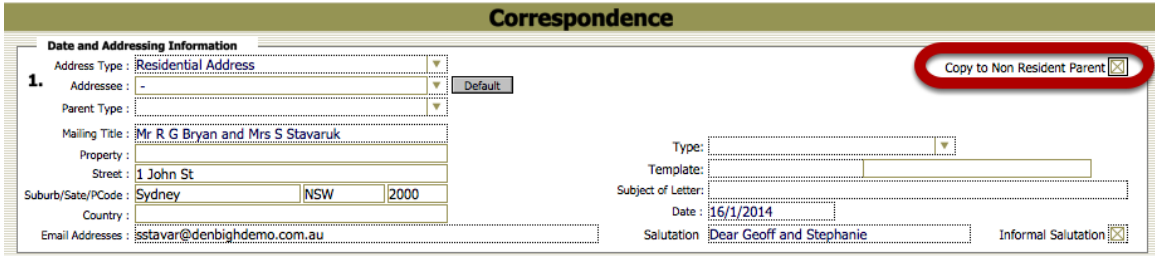

Check the "Copy to Non Resident Parent" button to create a copy of the correspondence to go to the Non Resident Parent.

## **Choosing the Type of Letter**

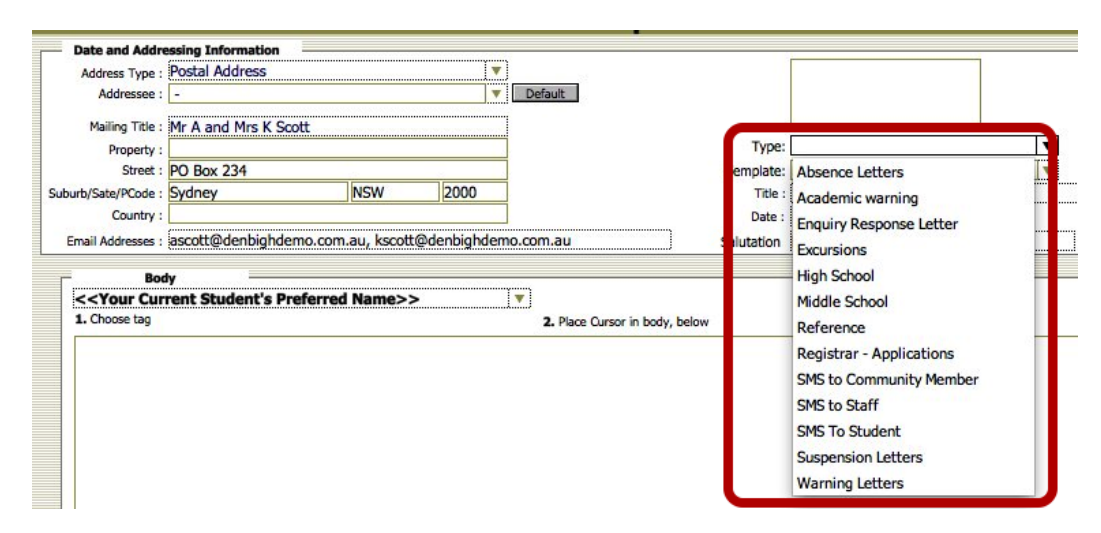

There are standard letters that have been created for different purposes. Choose the type of letter that you will be creating

## **Choosing the Template**

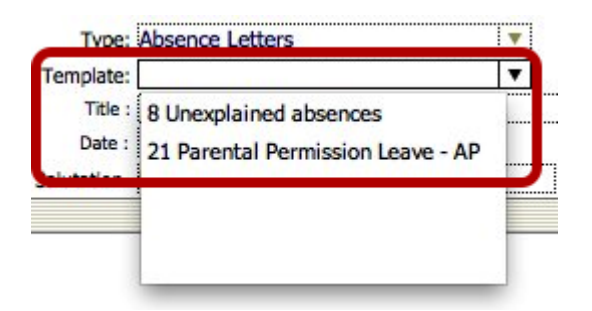

Choose the actual letter to be sent.

## **Editing the letter**

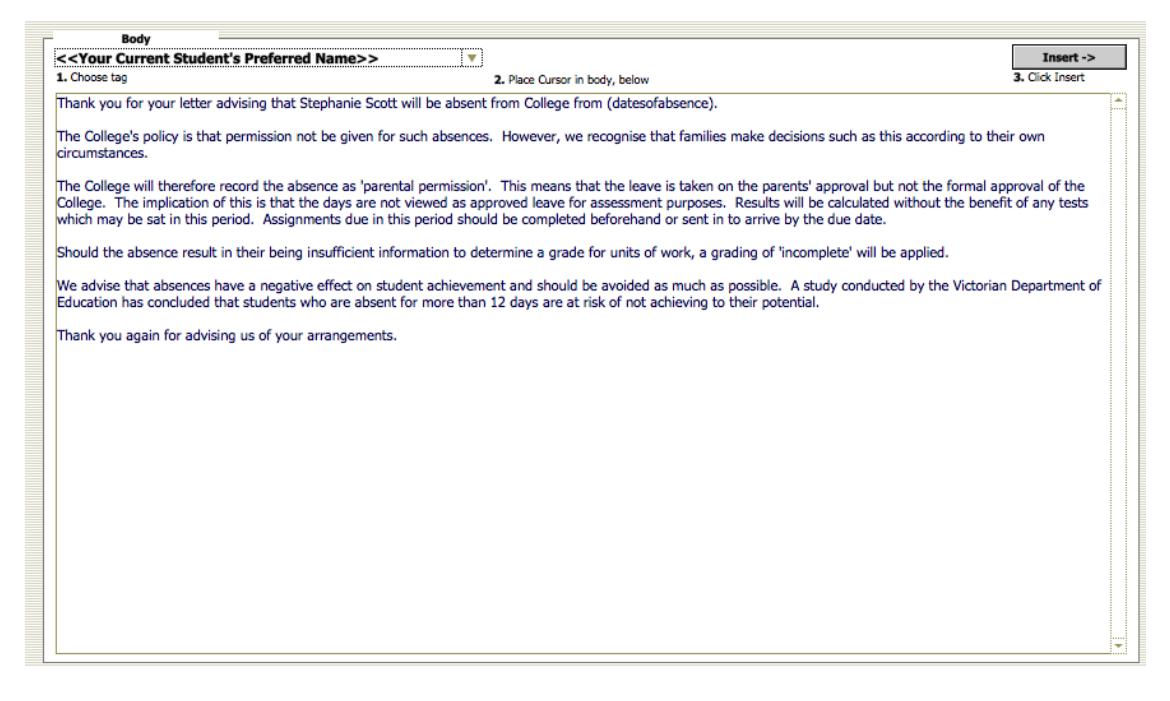

The next step is to add the fields that you would like to appear in the letter. The example above is a letter sent to parents from the Student File. Depending where you create the letter, will depend on the fields that are available. Absences letters are usually sent from the Student File.

#### **Changing the data in the letter**

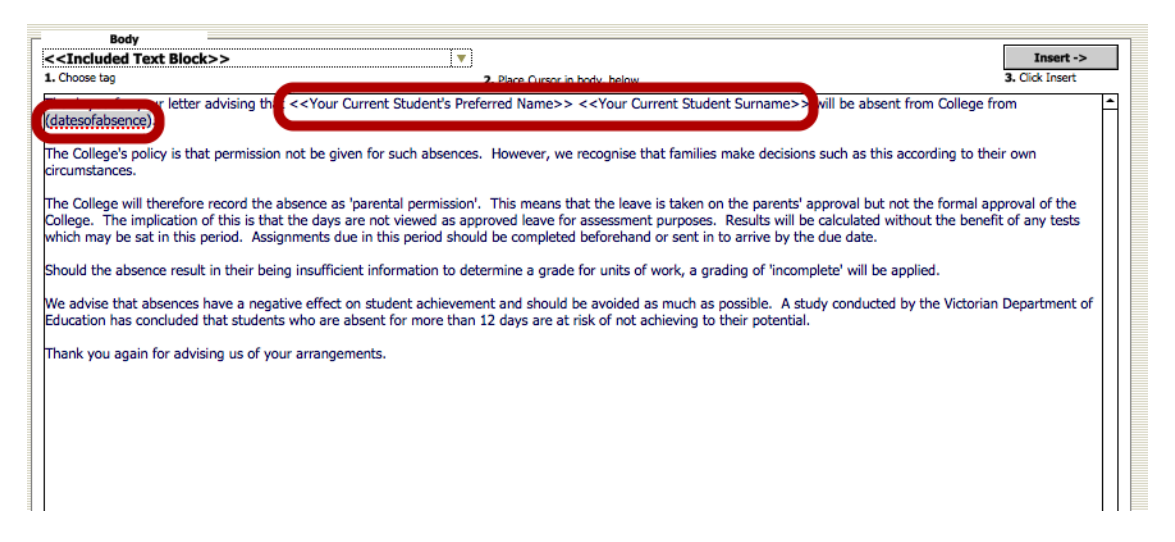

Notice when you click into the body of the letter you will see the fields (tags) used to create the Student name. Click on the data of absence as highlight and enter the details required.

## **Adding a Tag in the letter**

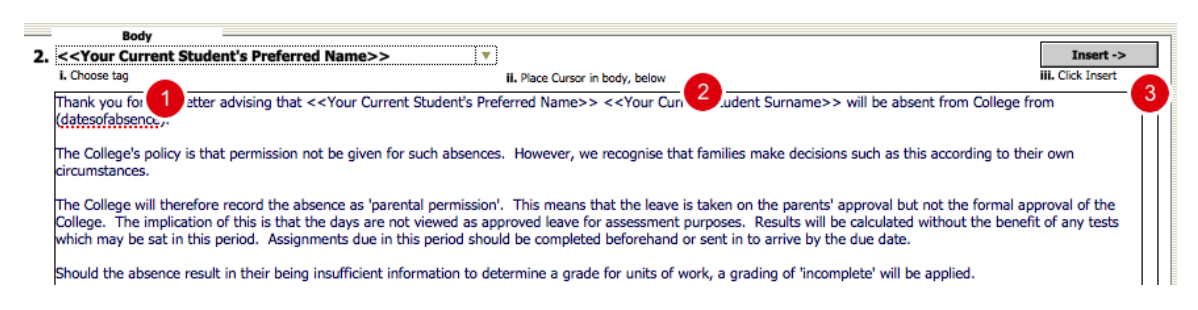

To insert a tag (field) in the letter, 1. choose the tag, 2. place your cursor in the document where it is to be placed. 3. Click "Insert" to place the field in the document.

#### **Adding the Signature Details**

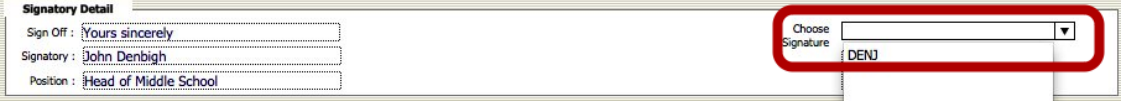

Your details will be in the Sign Off fields and you can store your signature in the Staff file to print on you letters.

#### **Storing Signatures in the Staff File**

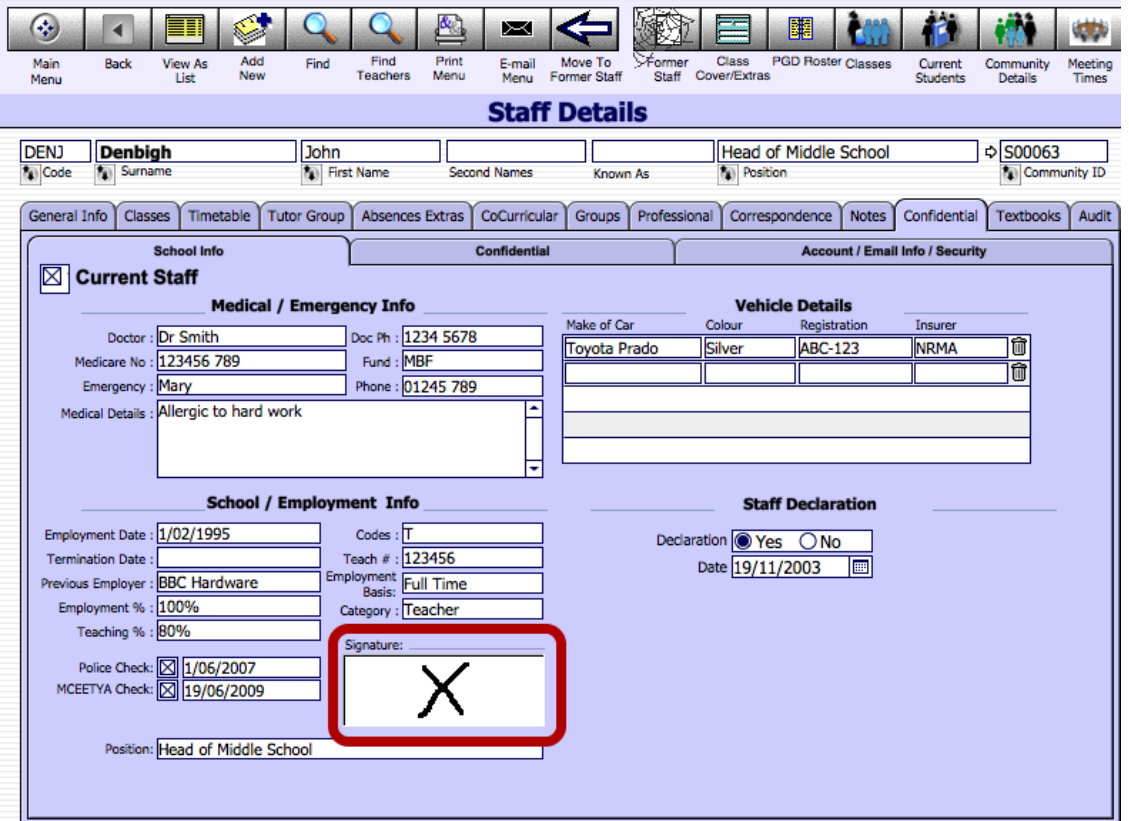

Enter staff signatures in this field.

#### **Print, PDF or Email letter**

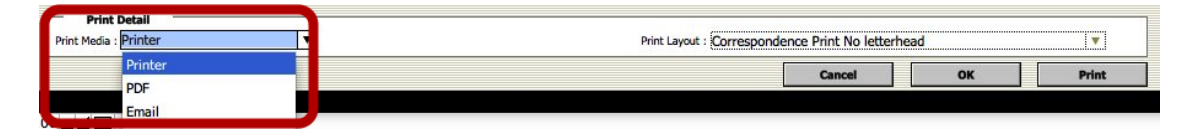

Choose to Print, create a PDF file or send an email.

## **Printing Options**

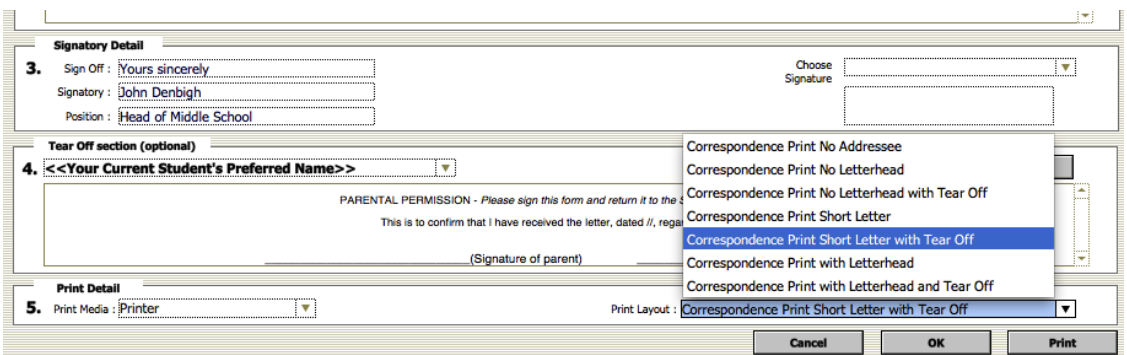

There are 8 types of layouts that the letter can be printed to. 4 of these layouts are the same but include a tear off section.

#### **Correspondence Print No Letterhead**

14 December 2010

Mr A and Mrs K Scott<br>PO Box 234<br>SYDNEY NSW 2000

Dear Mr and Mrs Scott

Thank you for your letter advising that Stephanie Scott will be absent from College from 1st December to 5th December 2010.

The College's policy is that permission not be given for such absences. However, we recognise that families make decisions such as this according to their own circumstances.

The College will therefore record the absence as 'parental permission'. This means that the leave is taken on the parents' approval but not the formal approval of the College. The implication of this is that the days are not viewed as approved leave for Subsequently intermediate and the calculated without the benefit of any tests which<br>assessment purposes. Results will be calculated without the benefit of any tests which<br>may be sat in this period. Assignments due in this

Should the absence result in their being insufficient information to determine a grade for units of work, a grading of 'incomplete' will be applied.

We advise that absences have a negative effect on student achievement and should be avoided as much as possible. A study conducted by the Victorian Department of Education has concluded that students who are absent for mor risk of not achieving to their potential.

Thank you again for advising us of your arrangements.

**Yours sincerely** 

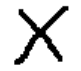

John Denbigh<br>Head of Middle School

This layout prints the letter with no letterhead, although this can now be printed on your own Letterhead paper.

#### **Correspondence Print No Addressee**

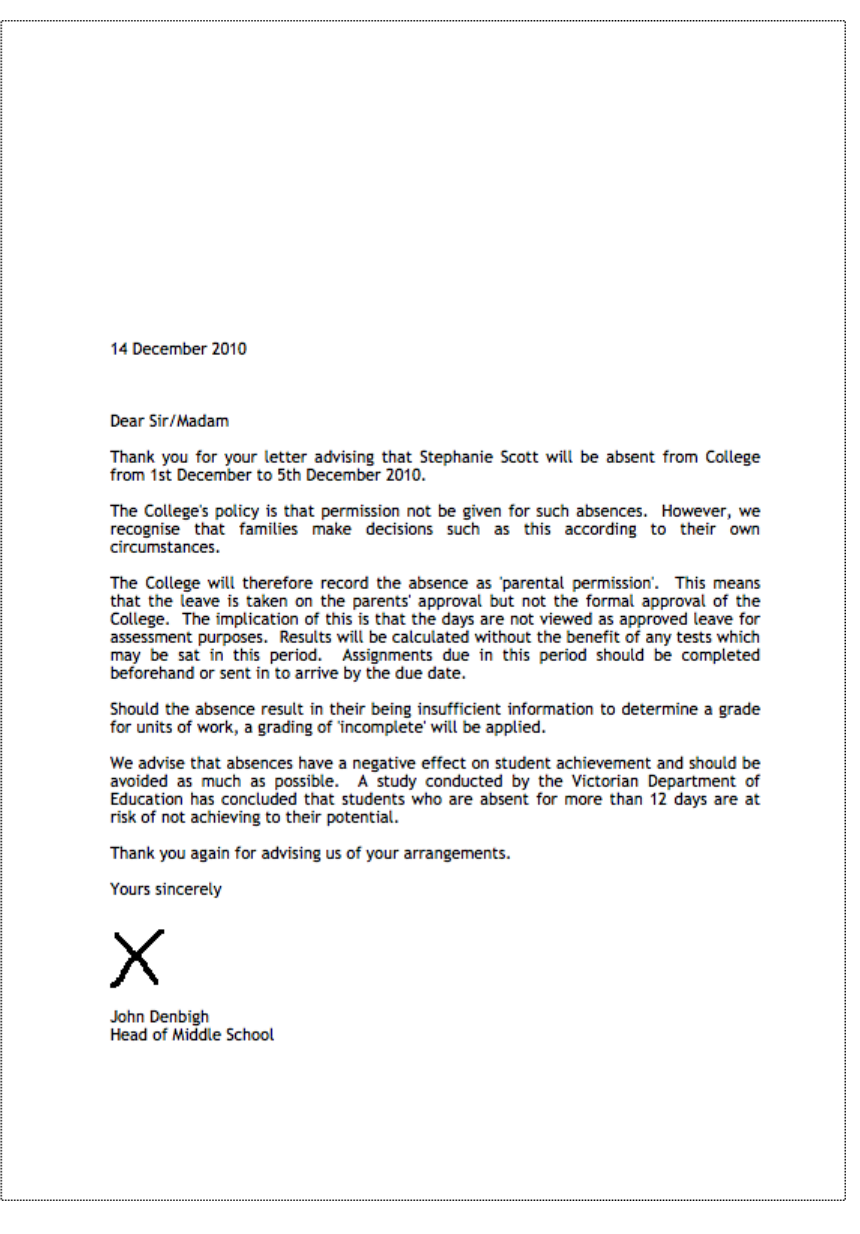

Print the letter without the address details. This could be used if emailing the letter.

#### **Correspondence Print Short Letter**

14 December 2010 Mr A and Mrs K Scott<br>PO Box 234<br>SYDNEY NSW 2000 Dear Mr and Mrs Scott Thank you for your letter advising that Stephanie Scott will be absent from College from 1st December to 5th December 2010. The College's policy is that permission not be given for such absences. However, we recognise that families make decisions such as this according to their own circumstances. The College will therefore record the absence as 'parental permission'. This means<br>that the leave is taken on the parents' approval but not the formal approval of the<br>College. The implication of this is that the days are n Should the absence result in their being insufficient information to determine a grade for units of work, a grading of 'incomplete' will be applied. We advise that absences have a negative effect on student achievement and should be avoided as much as possible. A study conducted by the Victorian Department of Education has concluded that students who are absent for more than 12 days are at risk of not achieving to their potential. Thank you again for advising us of your arrangements. Yours sincerely

> John Denbigh **Head of Middle School**

This is designed to print a small letter on a letterhead, so it further down the page.

#### **Correspondence Print with Letterhead**

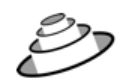

The Denbigh Demonstration School

PO Box 3166<br>Narellan NSW 2567 Australia

14 December 2010

Mr A and Mrs K Scott PO Box 234<br>SYDNEY NSW 2000

Dear Mr and Mrs Scott

Thank you for your letter advising that Stephanie Scott will be absent from College from 1st December to 5th December 2010.

The College's policy is that permission not be given for such absences. However, we recognise that families make decisions such as this according to their own circumstances.

The College will therefore record the absence as 'parental permission'. This means that the leave is taken on the parents' approval but not the formal approval of the College. The implication of this is that the days are not viewed as approved leave For assessment purposes. Results will be calculated without the benefit of any tests<br>which may be sat in this period. Assignments due in this period should be<br>completed beforehand or sent in to arrive by the due date.

Should the absence result in their being insufficient information to determine a grade for units of work, a grading of 'incomplete' will be applied.

We advise that absences have a negative effect on student achievement and should<br>be avoided as much as possible. A study conducted by the Victorian Department of<br>Education has concluded that students who are absent for mor risk of not achieving to their potential.

Thank you again for advising us of your arrangements.

**Yours sincerely** 

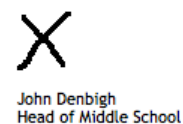

This will print with the Letterhead that was set up in your Denbigh System, on plain paper.

## **Tear Off Section**

28 June 2012

Mr G Price<br>Denbigh<br>1 John St<br>SYDNEY NSW 2000

**Dear Geoffrey** 

Students from year 12 will be heading to Bathurst on Friday the 29th June. Please<br>ensure that Alex is at the school no later than 7.00am. Please ensure they have they<br>were neat, comfortable warm clothes for the trip.

Please sign the permission slip below.

Yours sincerely

 $\pmb{\times}$ 

John Denbigh<br>Head of Middle School

PARENTAL PERMISSION - Please sign this form and return it to the School Office. This is to confirm that I have received the letter regarding Alex excursion to Bathurst

## **Record of the letter in the Student File**

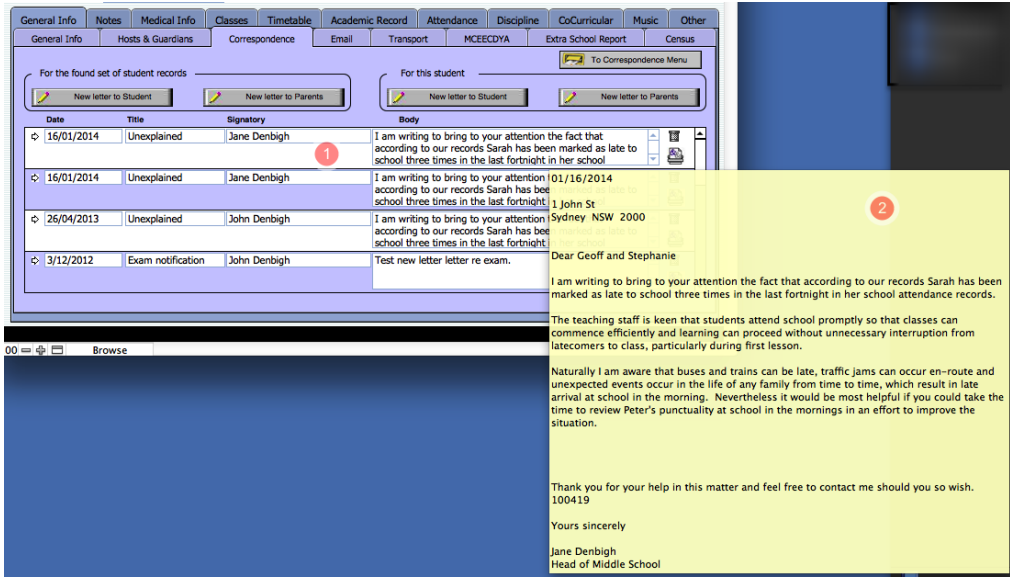

1 - The letter shows in the students file. 2 - Hovering over the Body field of the letter will display the letter.

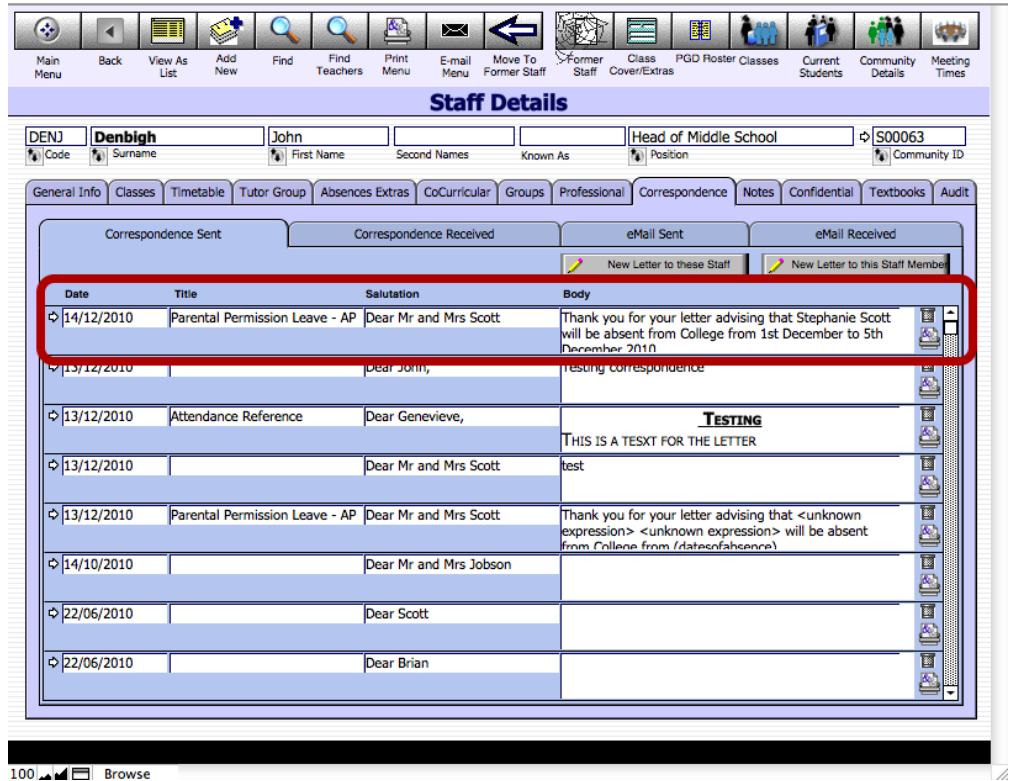

## **Record of the letter in the Staff File**

The letter also shows in the Staff File under your own correspondence.

# **Editing Letters - Unlocking**

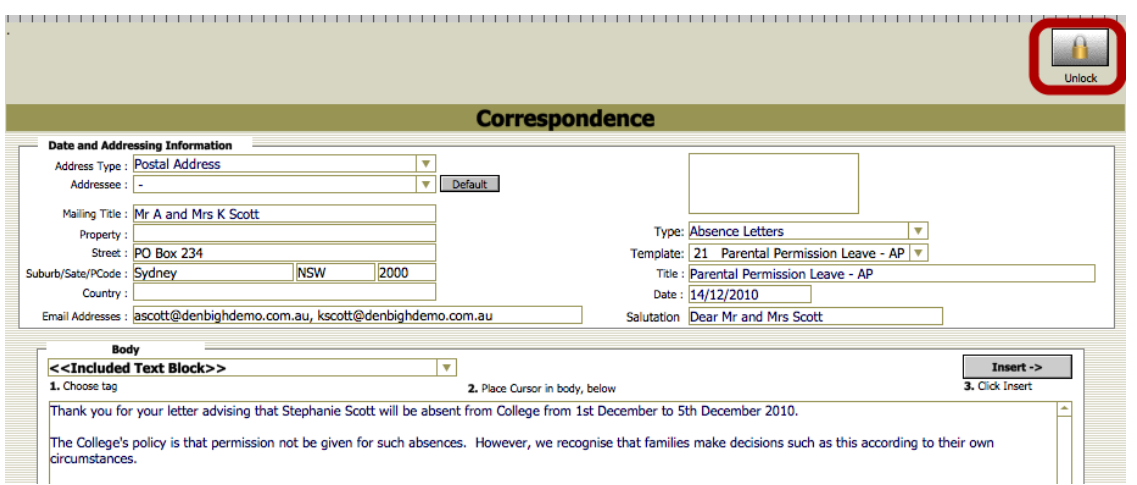

There is a "locked" button at the top of the screen. Click to unlock the letter for editing the record. There is no restriction on the locked letter, users can unlock records, its purpose is to prevent accidental editing of letters. Click Ok when done.

# **Creating Correspondence for Found Set.**

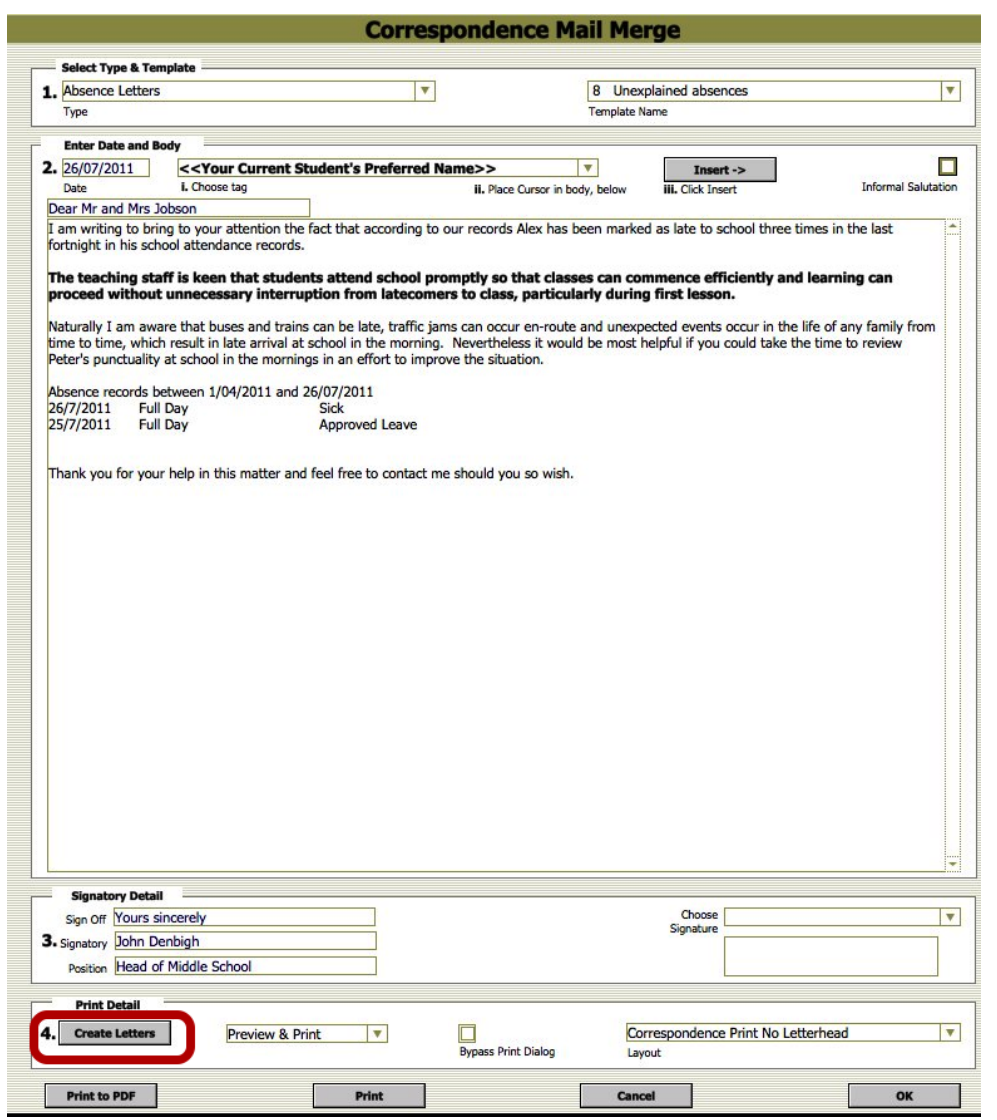

1. Choose the Letter type and Template, 2. Edit the letter if necessary, 3. Add the Signatory Details and 4. Click Create Letters. This will create letters for the found set.

## **Correspondence Menu**

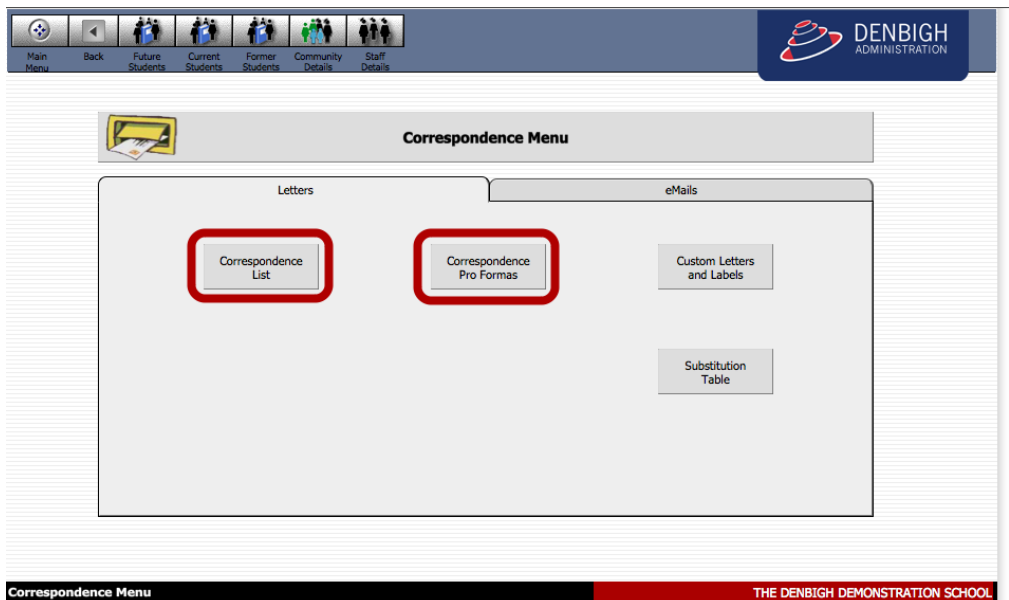

From the Main Menu Click the Development Office button and then the Correspondence button. This is where the data is stored and the Pro Forma letters are stored.

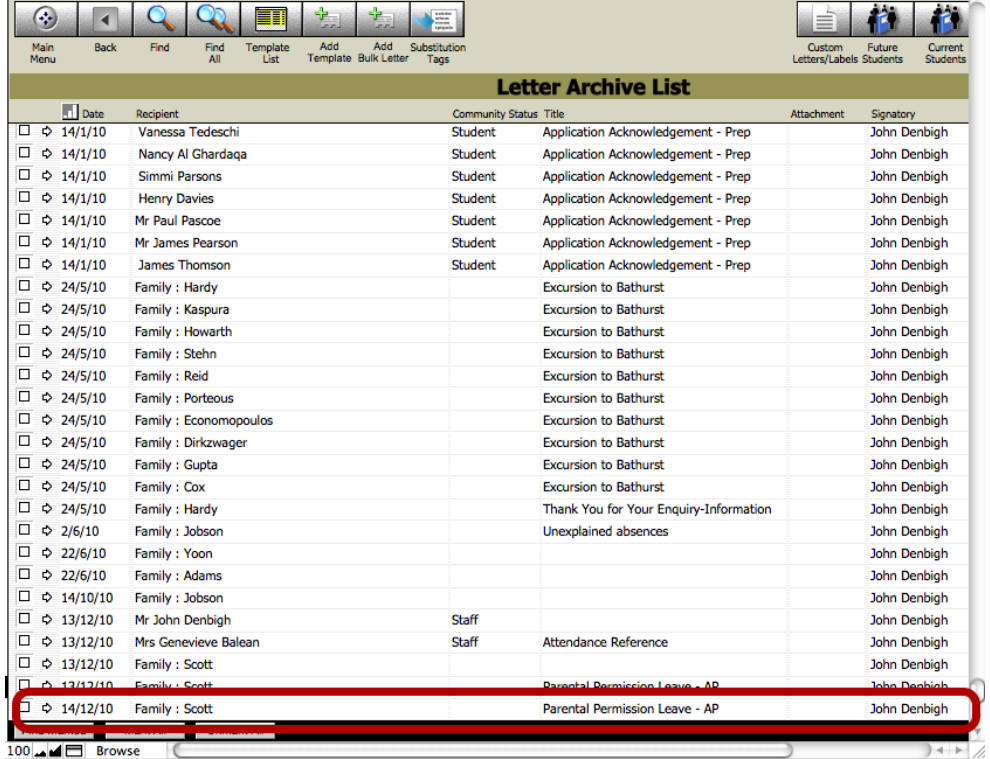

## **Correspondence List - Letter Archive List**

This is where the letter is stored.

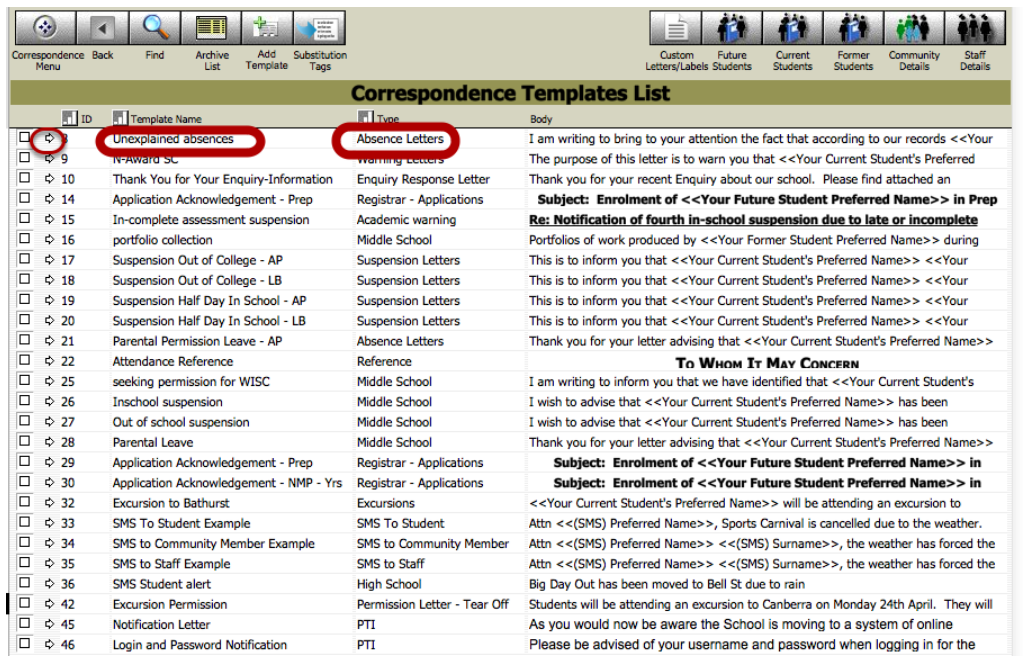

# **Correspondence Templates - List View**

The list shows the Template Name and the Type field and then shows part of the body of the template. They are numbered automatically. Click the arrow to go into the Template/View as Form.

# **Correspondence Templates - Form View**

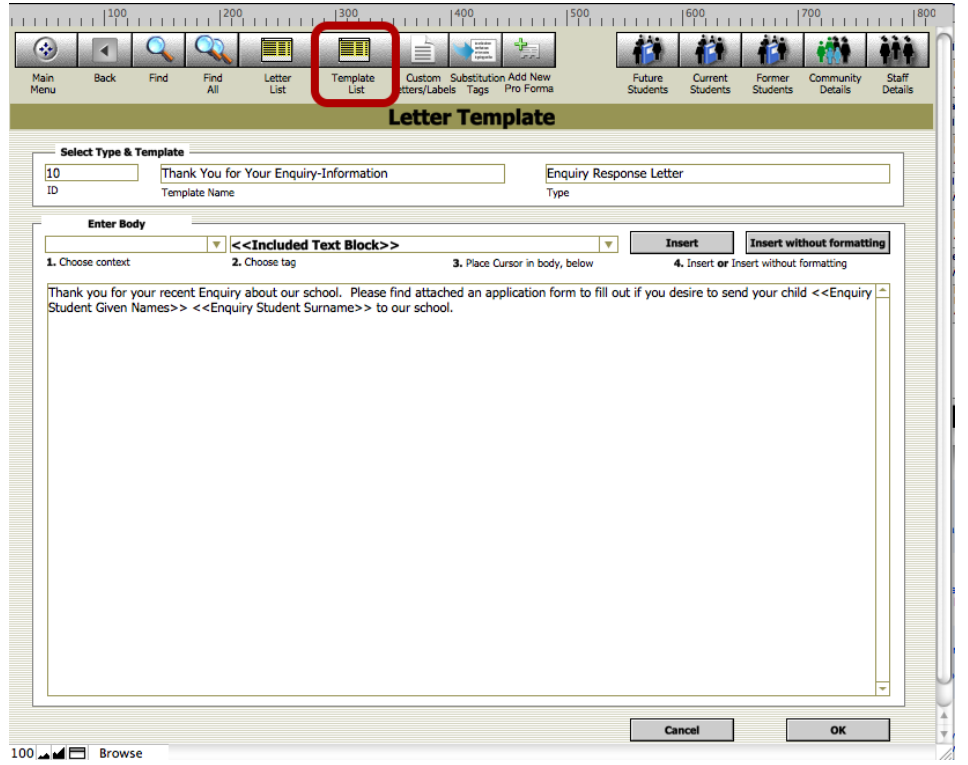

From here you can view, edit or create any of the templates. Click "Template List" to view all the templates.

# **Correspondence Templates**

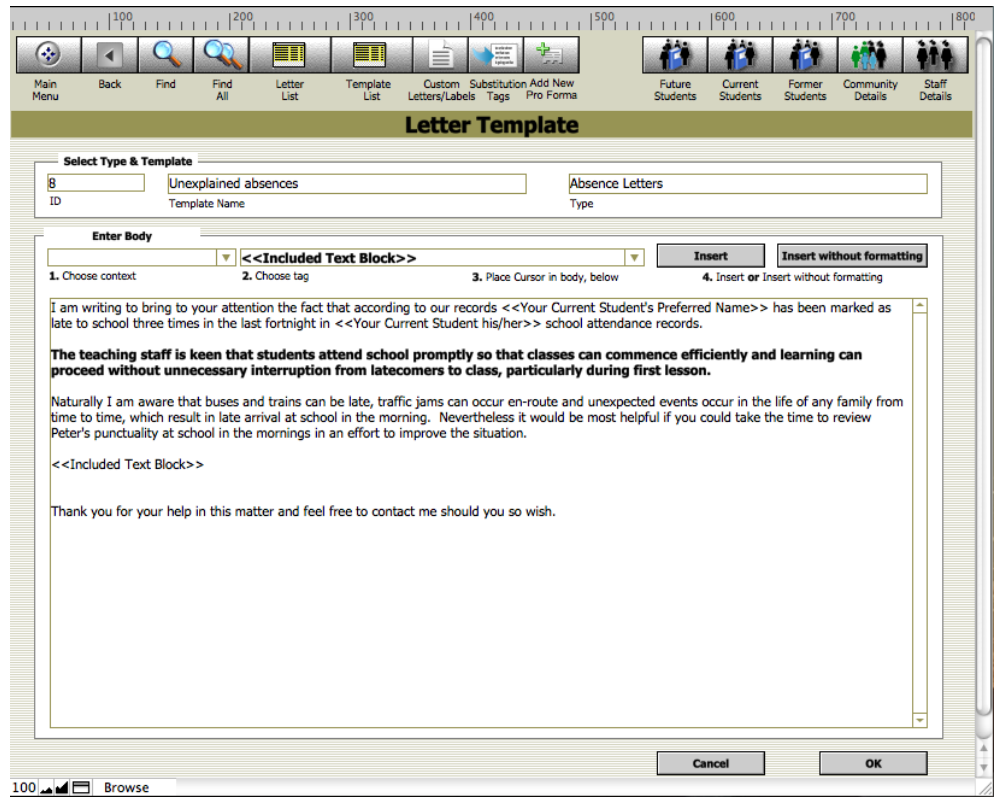

If you need to make a permanent change to the letter this is where it can be done.

#### **Creating a Template**

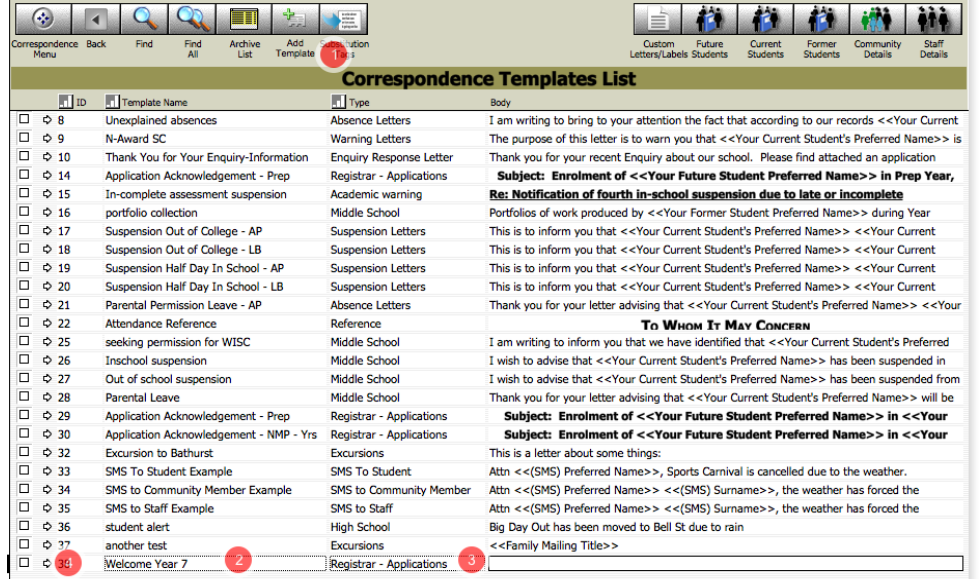

1. Click the Add Template button, 2. Give the template a name, 3. Choose the type of letter, 4. then click on the arrow(jump button) to type the letter.

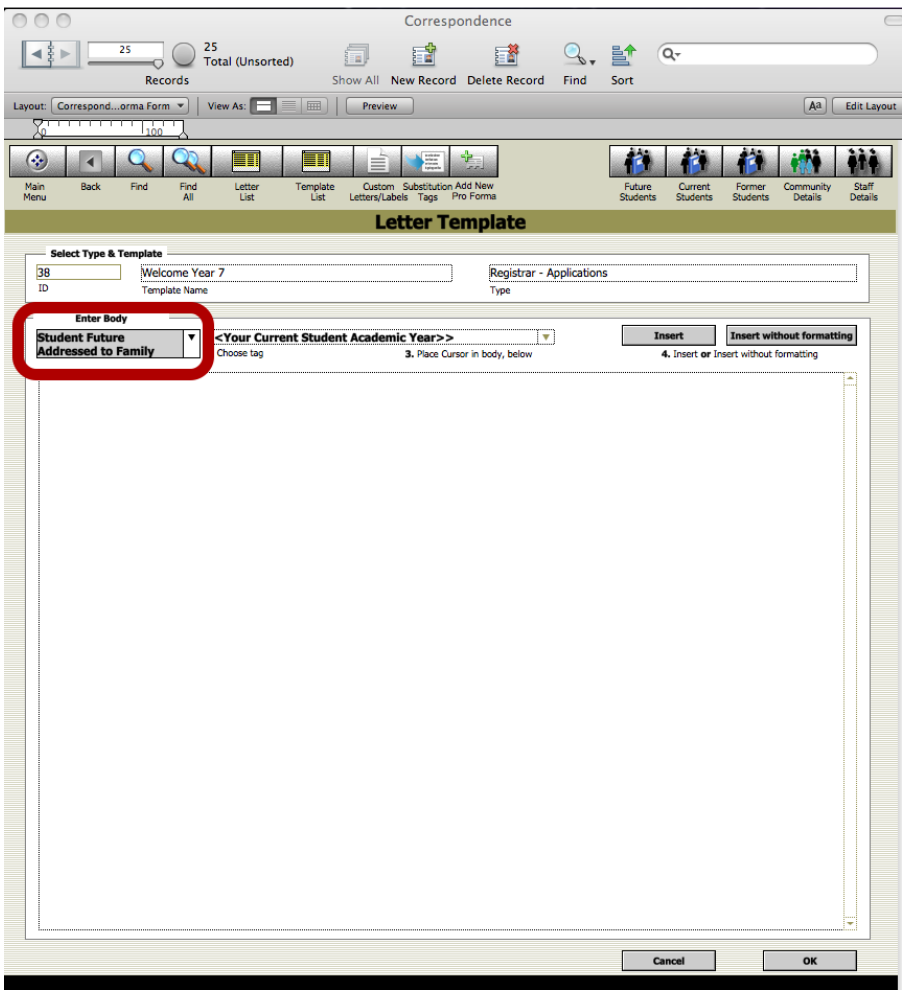

## **Formatting Template**

Choose the content of the letter or where the file where the letter will be created. This example show a letter to future students families.

## **Using the Text Ruler to set tabs**

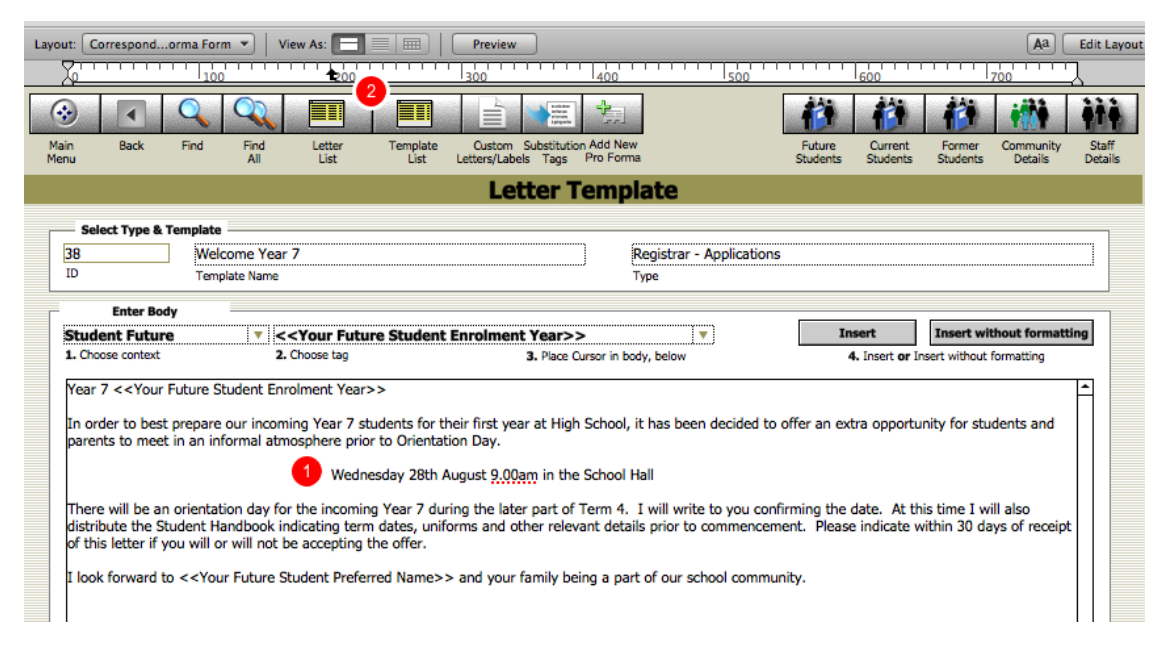

1. Place you cursor on the line where the tab in required. 2. Click on the ruler where you would like the tab placed. To use a tab within a document hold down the Alt/options (control on Windows) key and press tab. Pressing tab by itself will tab you out of the record.

#### **Using the Text Ruler to Change the Tab Type**

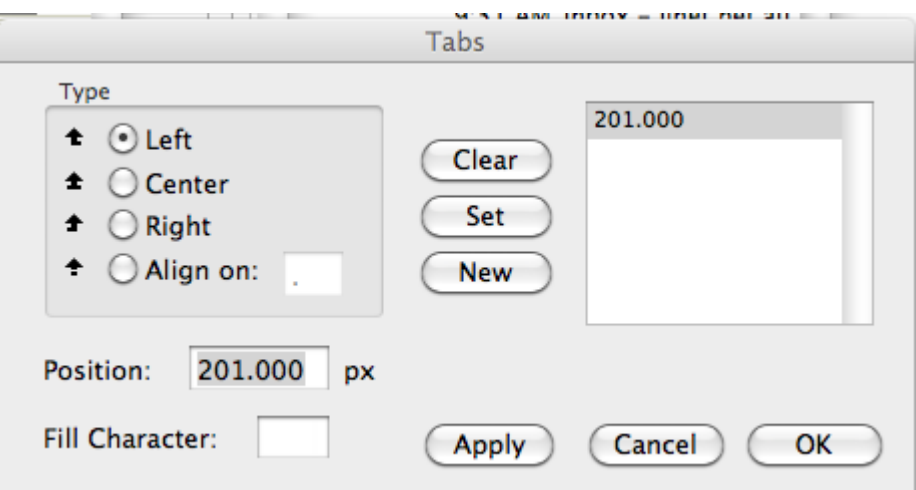

Double click on the tab in the ruler line to change the type of tab required or to change the position on the ruler. Choose from Left, Centre or right tabs and Align on for a numeral tab.

## **Using the Text Ruler to Indent Text**

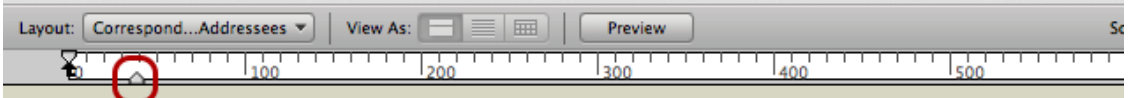

Hold down the Alt/Options (Control key on windows) key and click and drag the indent to the required position.

## **Letter Substitution Tags**

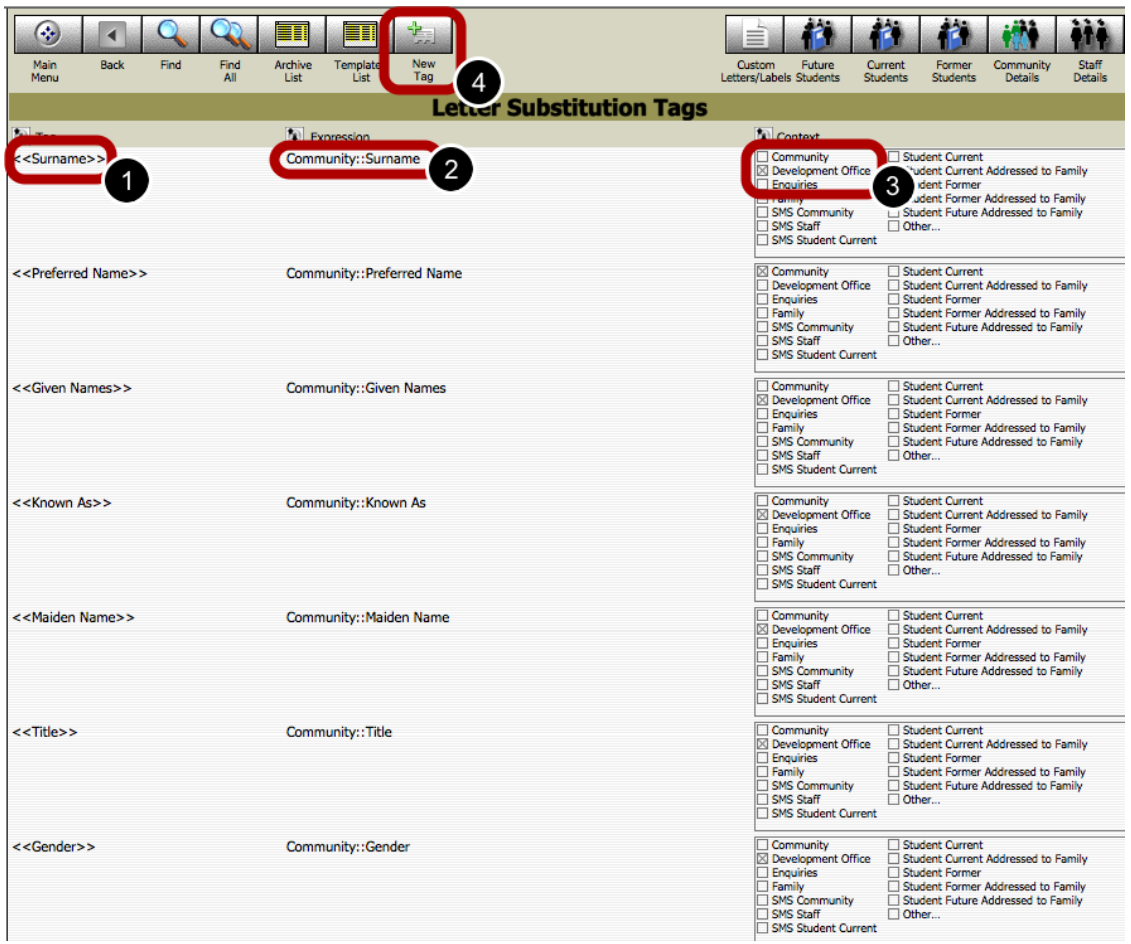

1. The tag (field) name. 2. The file name and actual field. 3. The File that the field will be used, when creating the letter. 4. To create a new tag.

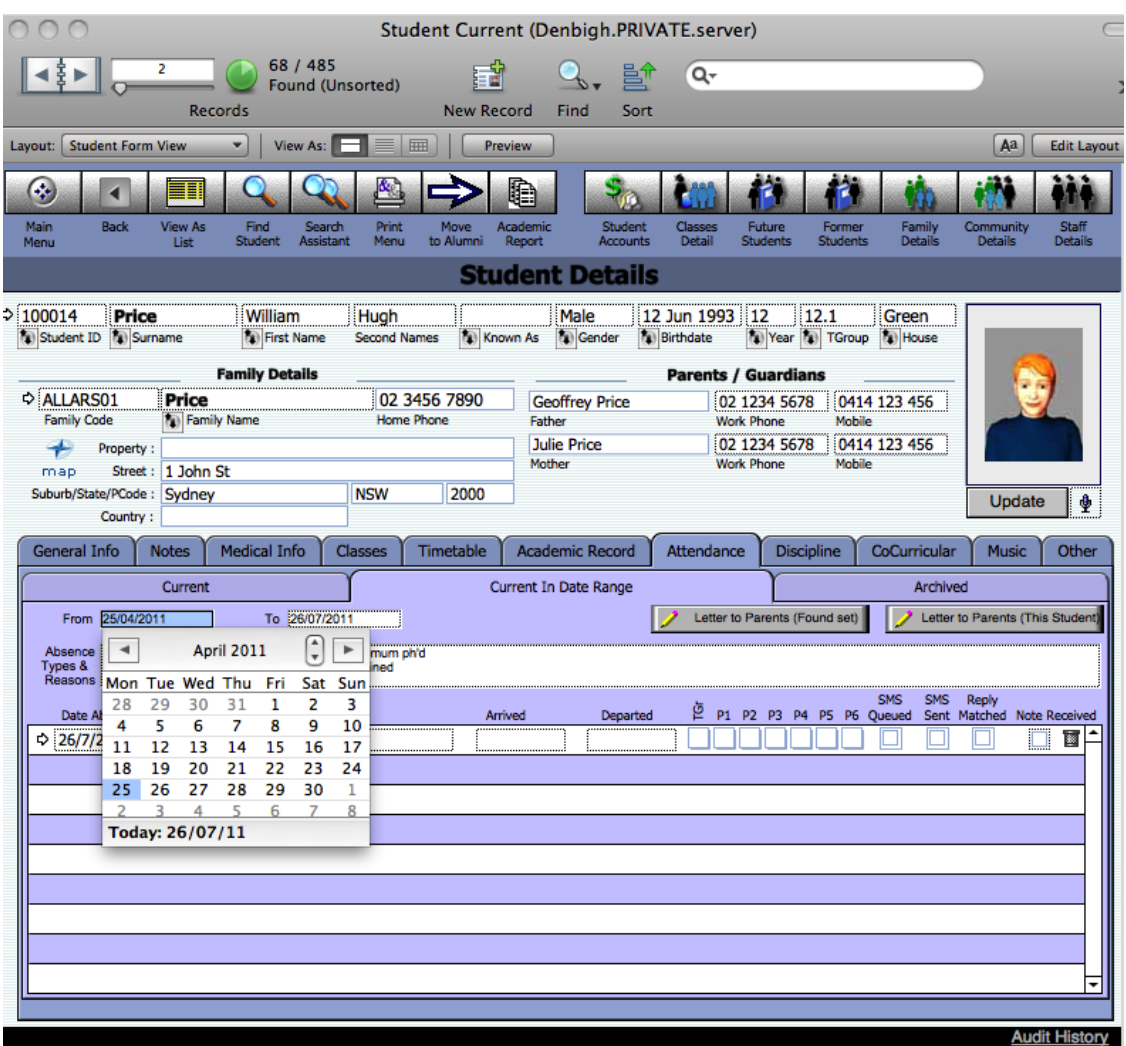

# **Absence Letters - Correspondence**

Enter the date range for the letters required. Click to create "Letter to Parents" (This Student).

## **Absence Letter to Parents**

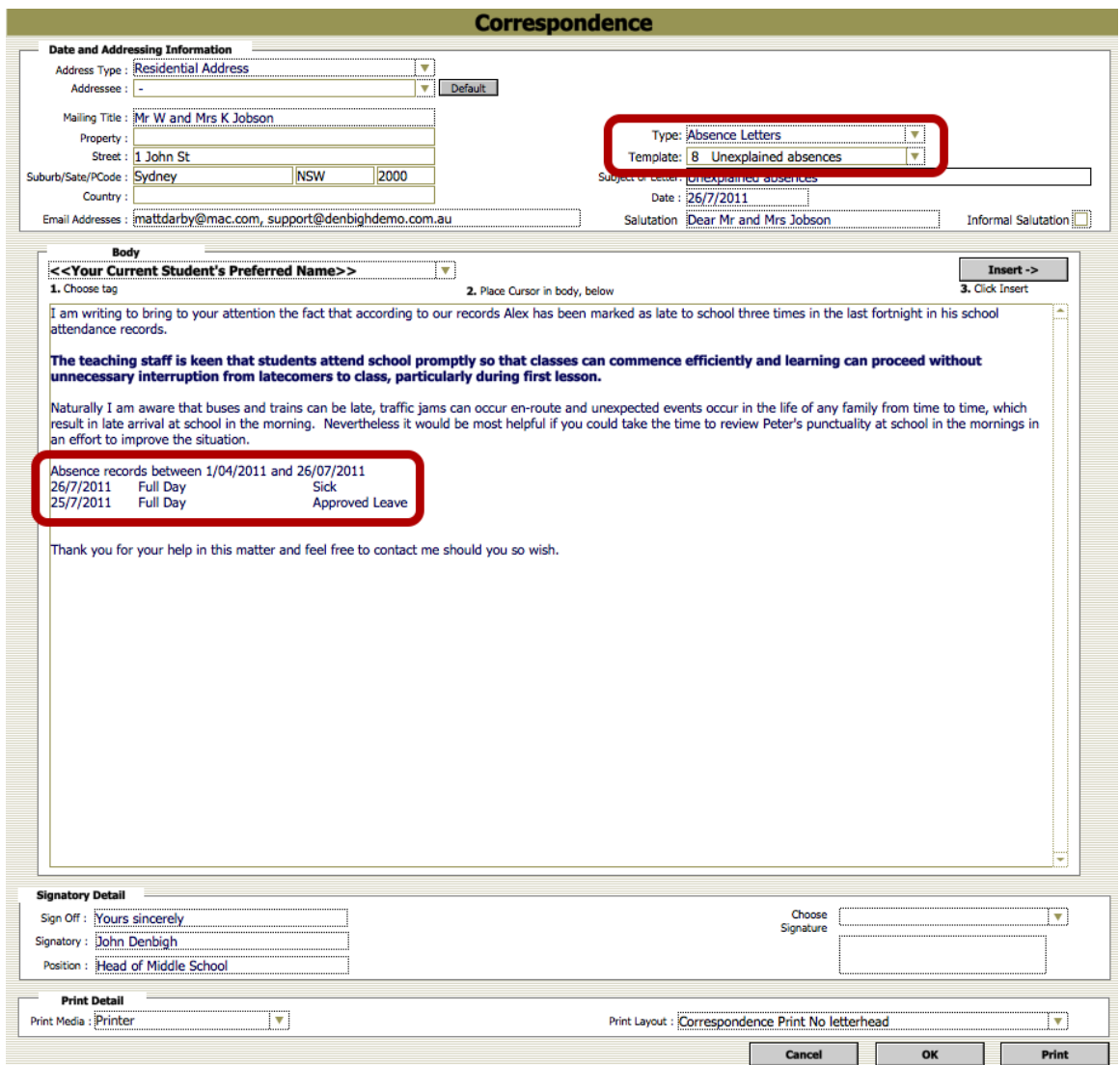

Choose the Type - Absence Letters, Template - 8 Unexplained absences. This will enter the absence records for the student into the letter. This can also be done for a found set.

#### **Absence Letter stored in the Correspondence tab**

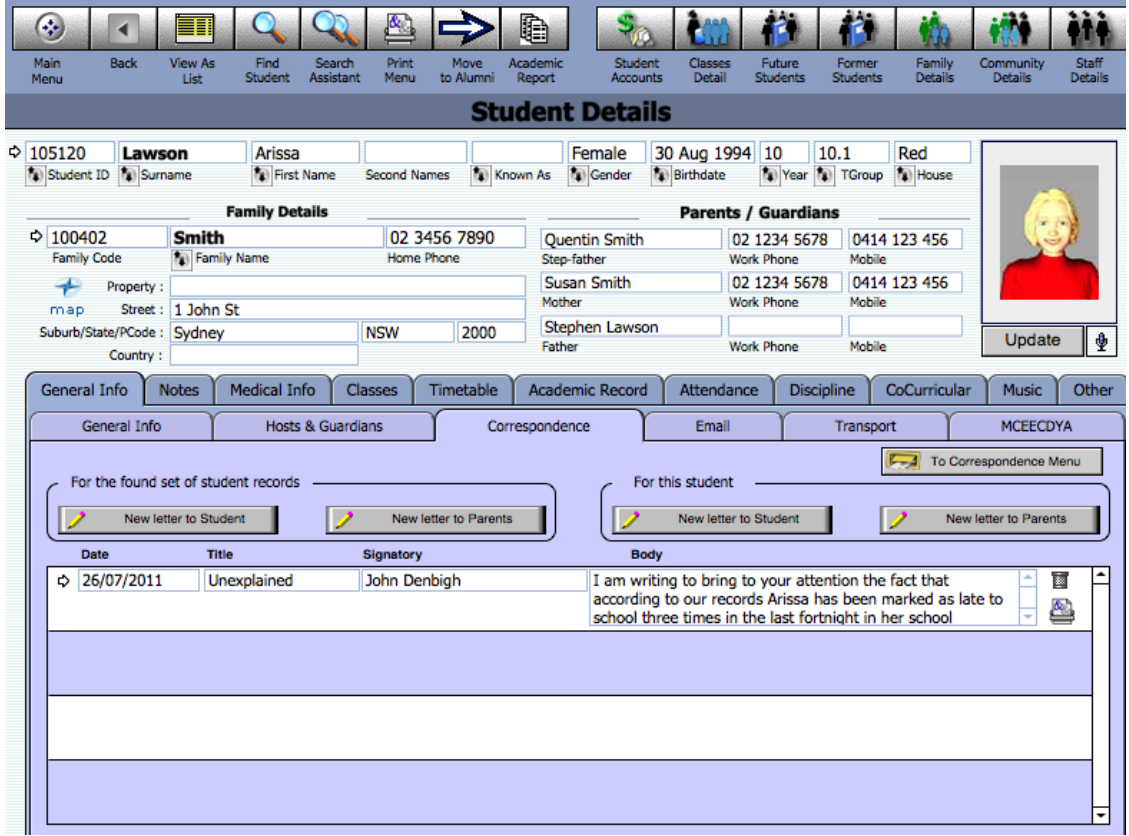

The letter will be stored with other correspondence

## **Hover over the Body field**

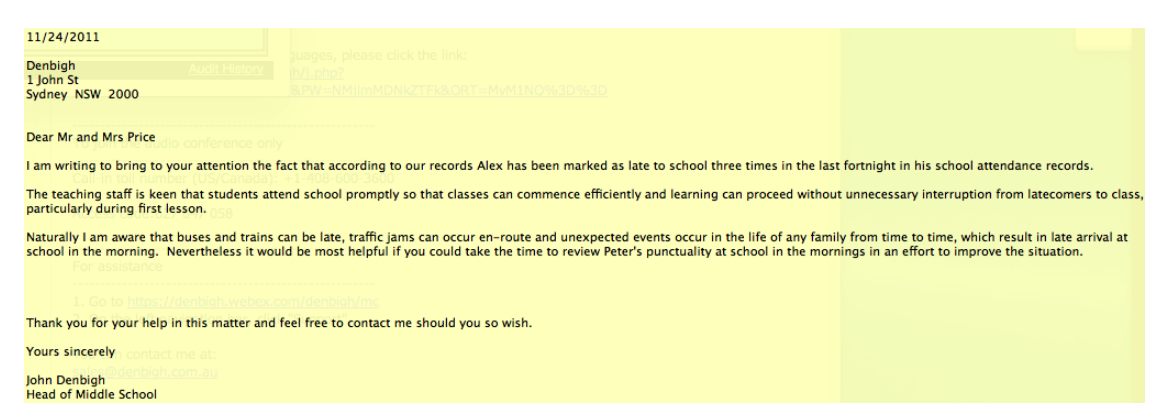

This will display the letter stored

## **Letter with tear off section**

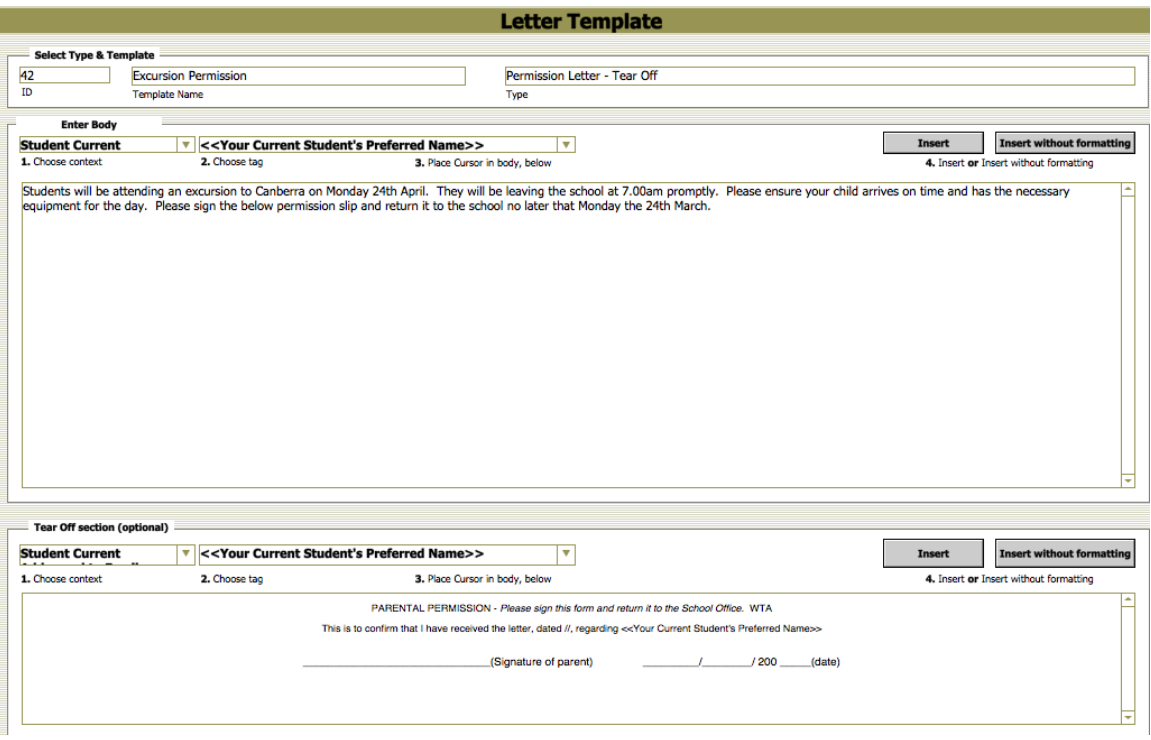

## **Letter with tear off section**

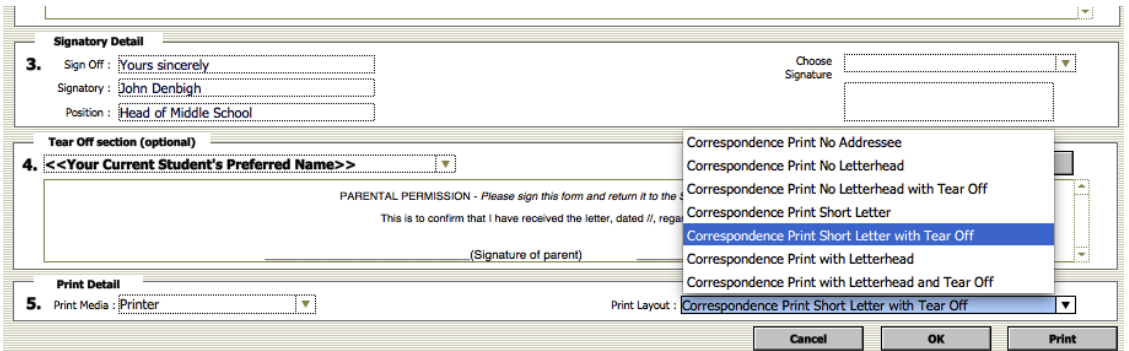

Choose a print layout with a tear off section.

## **Letter with tear off section.**

12 April 2012

Dr M and Mrs L Graham<br>1 John St<br>SYDNEY NSW 2000

Dear Dr and Mrs Graham

Students will be attending an excursion to Canberra on Monday 24th April. They will<br>be leaving the school at 7.00am promptly. Please ensure your child arrives on time<br>and has the necessary equipment for the day. Please sig

Kind regards

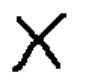

John Denbigh<br>Head of Middle School

PARENTAL PERMISSION - Please sign this form and return it to the School Office. This is to confirm that I have received the letter regarding James excursion to Canberra